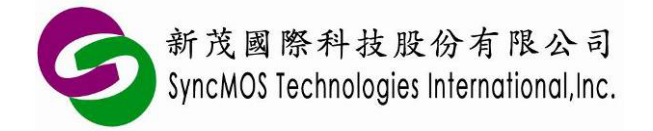

# SyncMOS MSM9066 使用手冊

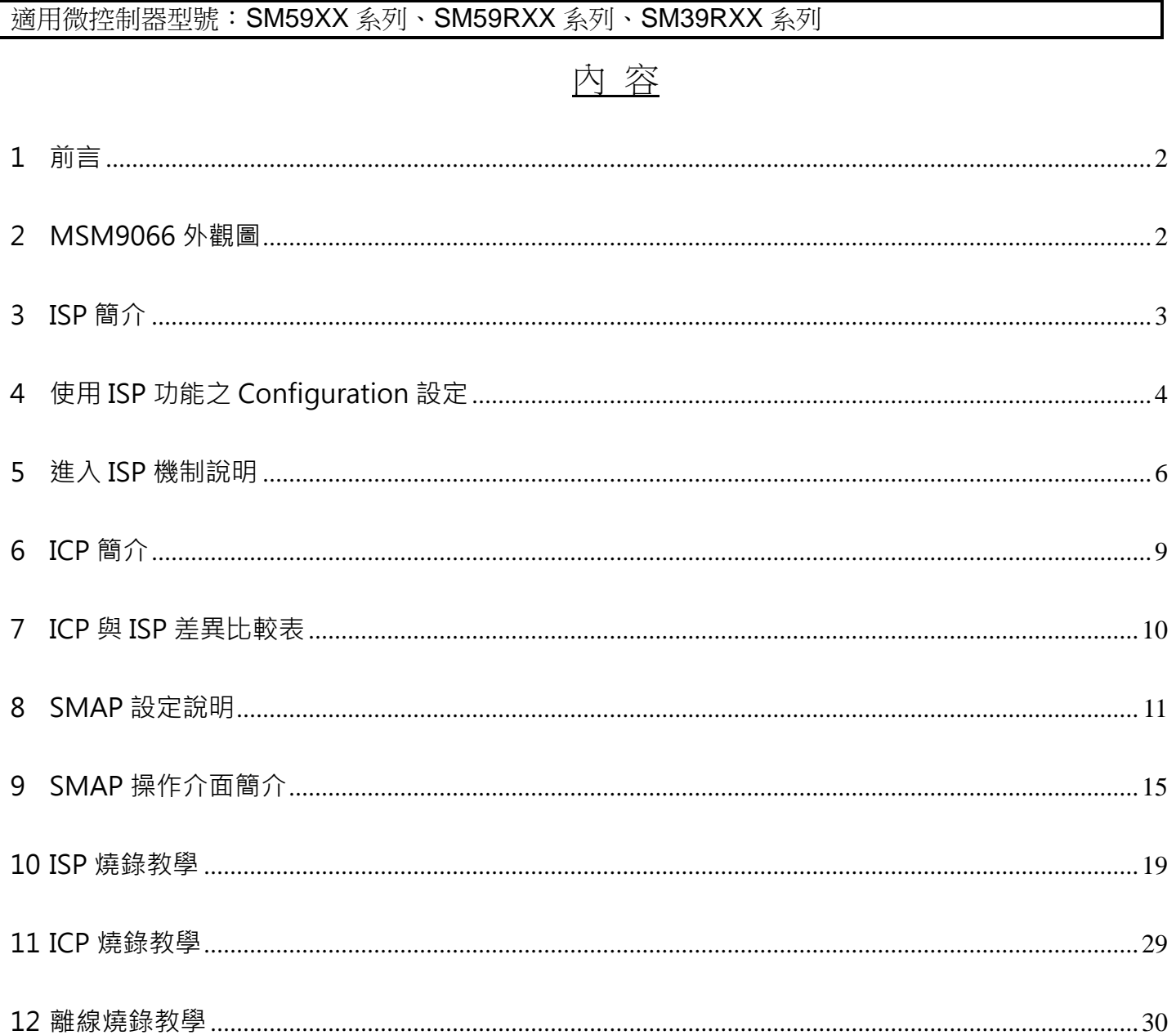

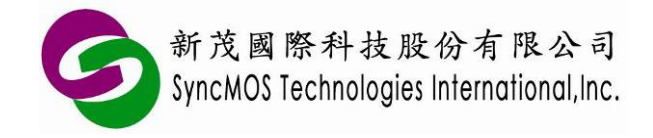

**SyncMOS MSM9066** 使用手冊

### **1 前言**

- 1.1 MSM9066 支援 ICP,使用者不需要額外燒錄 ISP Code 於 IC 上,即可將所要燒錄的程式燒錄於 IC 中,也可支援 ISP 功能。
- 1.2 可支援之傳輸介面:USB。

## **2 MSM9066 外觀圖**

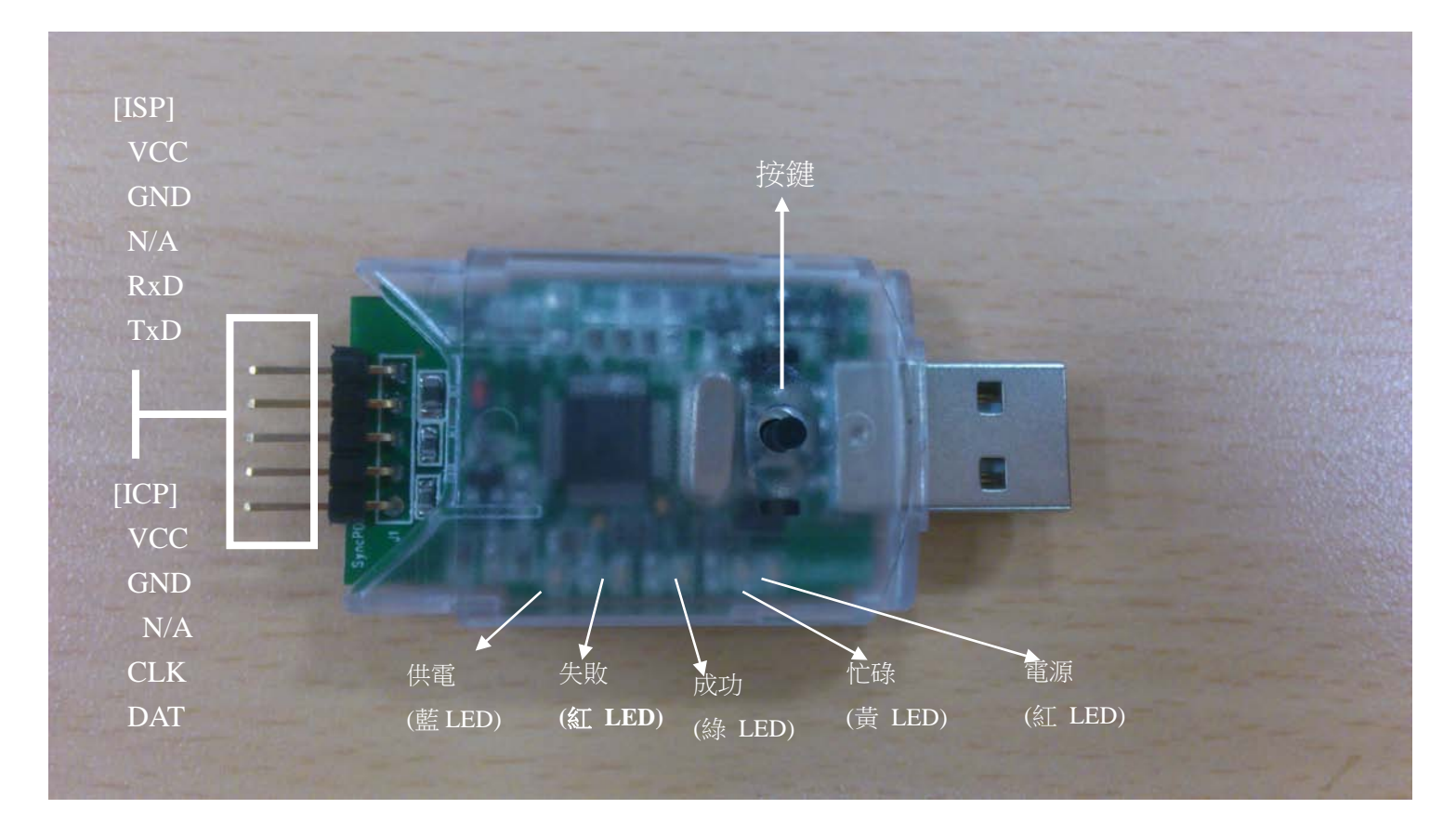

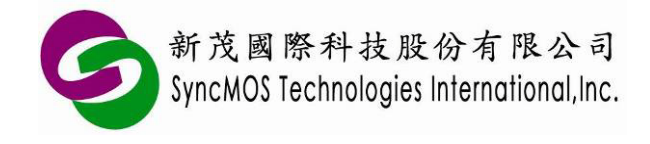

### **3 ISP 簡介**

ISP(In System Programming),它是一個可線上燒錄的功能,何謂可線上燒錄,就是使用者不需將 IC 從機器中取下,放在特定的燒錄器進行燒錄的動作,它可直接透過特定的傳輸介面,例如 UART,搭配特 定的傳輸協定即可進行晶片抹除、寫入,為一便利的功能。但在執行此功能前須預先將 ISP 韌體程式透過 燒錄器燒進晶片內,這樣才可以跟 PC 端的應用程式進行連結與溝通,這種方式我們稱之為 ISP。下圖所示 為 ISP 系統圖。

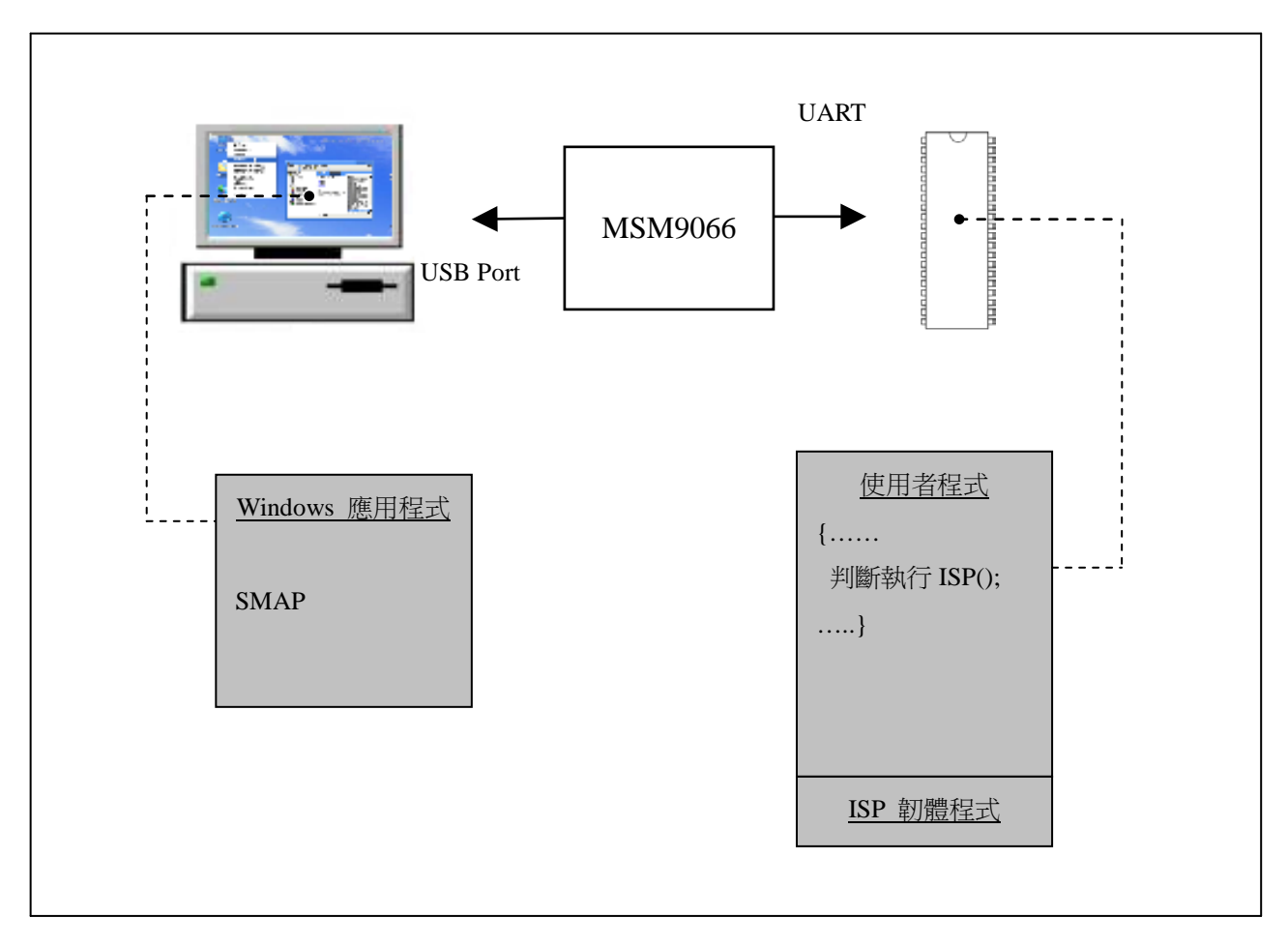

ISP 系統圖

新茂提供上圖中 Windows 應用程式、ISP 韌體程式的 hex/bin 和原始碼供客戶使用, 以縮短客戶開發 時間。為方便開發者使用,出廠前已將 ISP 韌體程式燒入 IC。

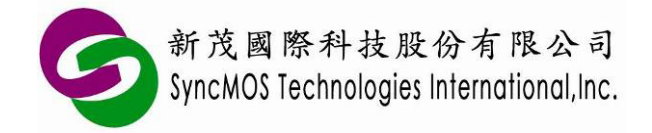

# **4 使用 ISP 功能之 Configuration 設定**

若 IC 出廠的 ISP code 已經被通用燒錄器抹除過,需重新燒錄 ISP code 才能正常使用 ISP 功能,請依 照下列步驟燒錄 ISP code:

4.1 在 SM59XX 系列 IC, 請使用通用型燒錄器設定 N=1。

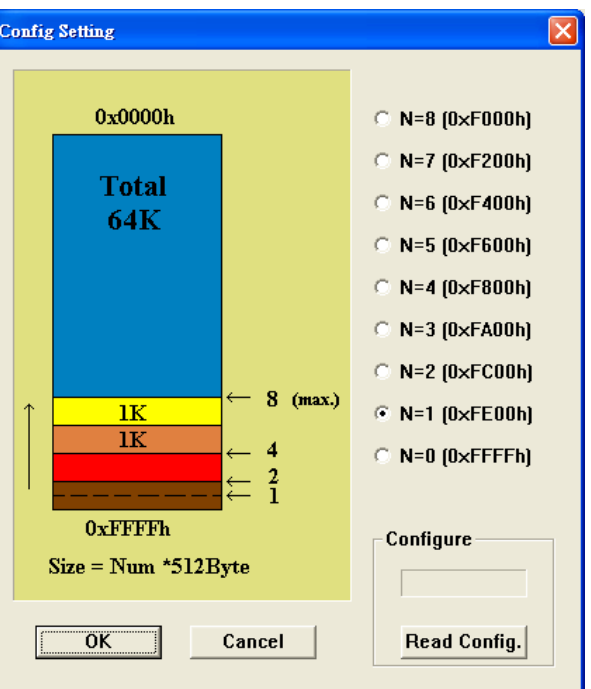

4.2 在 SM59RXX、SM39RXX 系列 IC,請使用通用型燒錄器設定 N=2。

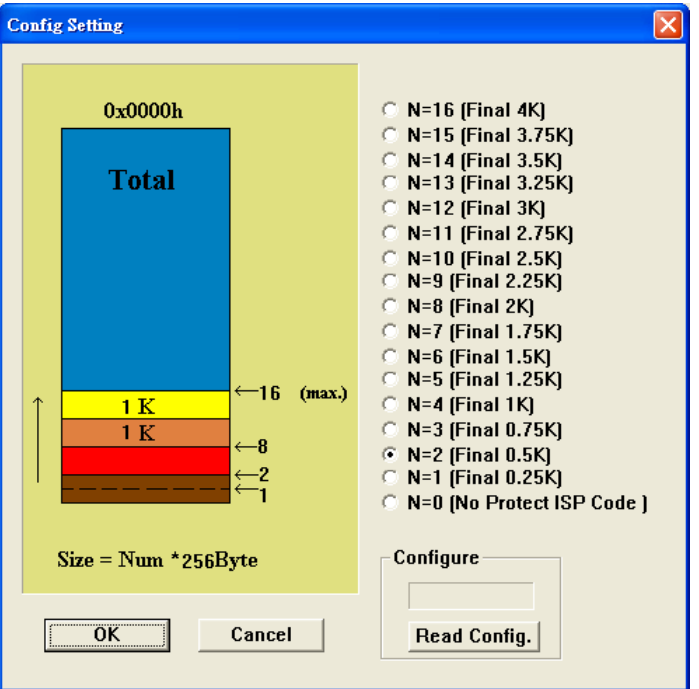

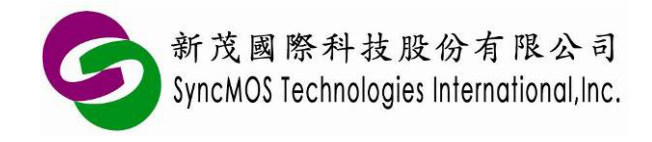

#### **SyncMOS MSM9066** 使用手冊

4.3 依所使用的 IC 型號載入 ISP code,出廠 ISP code 在程式集中的 SMAP 路徑找到。

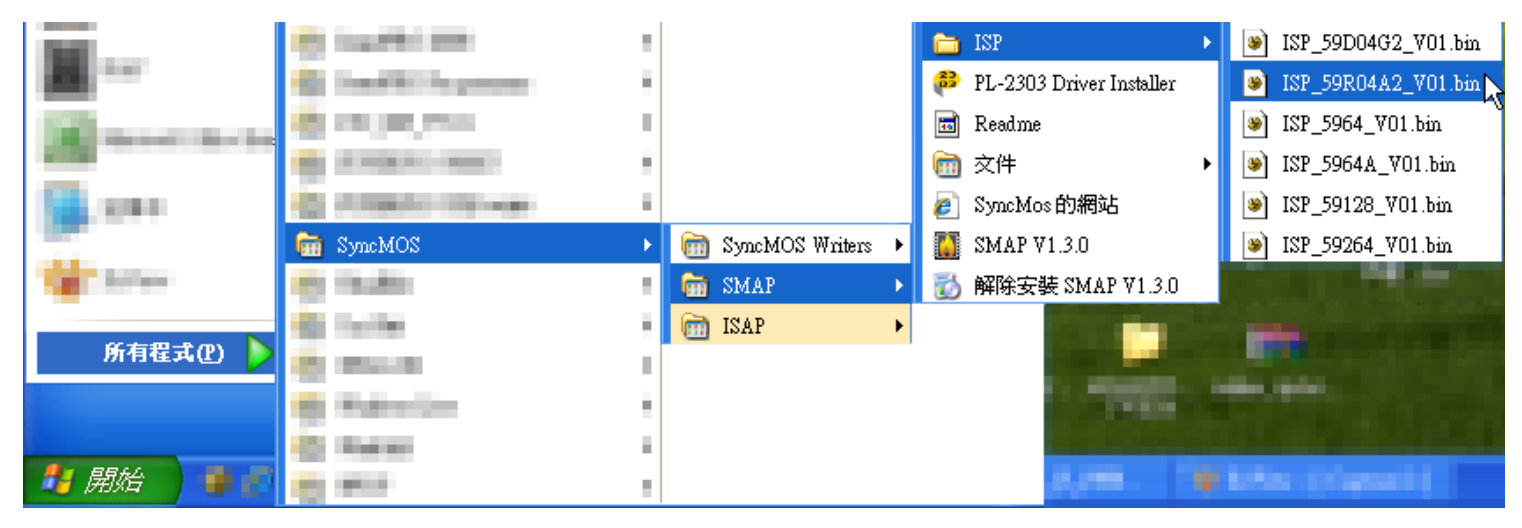

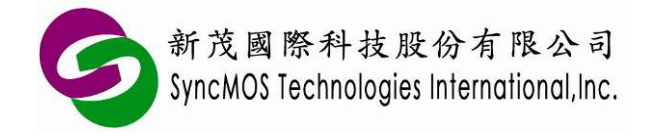

#### **5 進入 ISP 機制說明**

<sup>5.1</sup> 硬體 ISP: 使用 IC 内部的硬體機制, 使 PC Counter 可跳躍到 ISP code 執行 ISP 功能。未列出 之 IC 請參考 Datasheet。

| IC 型號                   |  | 第一個位置的值 \$0000=FFH |            | $P2.6/P2.7 = 0$ |           | $P4.3 = 0$ |            | P3.0 輸入兩個時脈 |
|-------------------------|--|--------------------|------------|-----------------|-----------|------------|------------|-------------|
| <b>Standard package</b> |  |                    |            |                 |           |            |            |             |
| SM5964                  |  | <b>Yes</b>         |            | <b>No</b>       |           | No         | <b>No</b>  |             |
| <b>SM5964A</b>          |  | <b>Yes</b>         |            | <b>Yes</b>      |           | <b>Yes</b> | <b>No</b>  |             |
| SM59R02/03/04A1         |  | <b>Yes</b>         |            | <b>Yes</b>      |           | <b>Yes</b> | <b>Yes</b> |             |
| <b>SM59R04A2</b>        |  | <b>Yes</b>         |            | <b>Yes</b>      |           | <b>Yes</b> | <b>Yes</b> |             |
| SM59R05/09/16A3         |  | <b>Yes</b>         |            | <b>Yes</b>      |           | <b>Yes</b> | <b>Yes</b> |             |
| SM59R05/09/16A5         |  | <b>Yes</b>         |            | <b>Yes</b>      |           | <b>Yes</b> | Yes        |             |
| SM59R05/09/16G6         |  | <b>Yes</b>         |            | <b>Yes</b>      |           | <b>Yes</b> | <b>Yes</b> |             |
| SM59R01/02G1            |  | <b>Yes</b>         |            | <b>Yes</b>      |           | <b>Yes</b> | <b>Yes</b> |             |
| Low pin count package   |  |                    |            |                 |           |            |            |             |
| SM39R20/4051            |  | <b>Yes</b>         |            | <b>No</b>       |           | $P1.5 = 0$ | <b>Yes</b> |             |
| SM39R02/04G1            |  |                    | <b>Yes</b> |                 | <b>No</b> |            | $P1.5 = 0$ | <b>Yes</b>  |
| SM39R08/12/16A2         |  | <b>Yes</b>         |            | <b>Yes</b>      |           | $P1.6 = 0$ | Yes        |             |

各 IC 型號支援硬體 ISP 機制一覽表

- 5.1.1 "第一個位置的值 \$0000=FFH": 當 IC 為空片時, PC Counter 可自行跳躍到 ISP code。
- 5.1.2 "P2.6/P2.7 = 0": 當 Power-on 或 Reset 發生時,若 P2.6 與 P2.7 同時為低電位, PC Counter 可跳躍到 ISP code。
- 5.1.3"P4.3 = 0":當 Power-on 或 Reset 發生時,若 P4.3 為低電位,PC Counter 可跳躍到 ISP code。 因 DIP 無 Port 4,所以必須要 QFP 或 PLCC 封裝 IC 才可支援。
- 5.1.4 "P3.0 輸入兩個時脈": 當 Power-on 或 Reset 發生時,若 P3.0 收到兩個時脈, PC Counter 可 跳躍到 ISP code。
- 5.2 軟體 ISP: 以 Keil C 為例, 要讓使用者程式能夠進入 ISP 韌體程式執行, 須在 Project 內加入 Gotoisp.a51 檔案一起編譯,並在使用者程式加入是否執行 ISP 的判斷。如下所示:

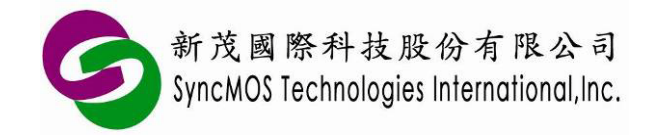

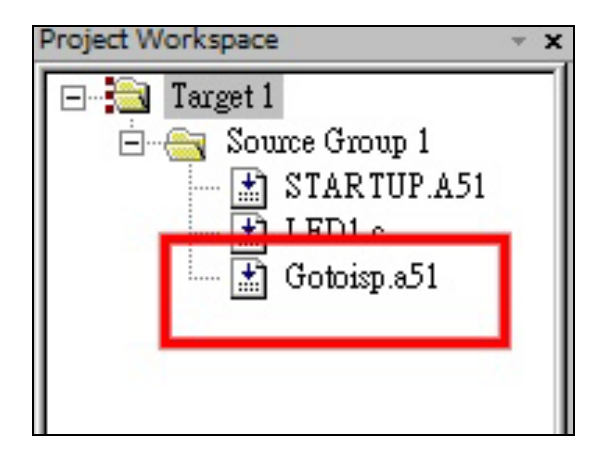

#### Gotoisp.a51 檔案:

```
; GOTOISP.A51
NAME GOTOISP
?PR?GotoIsp?GOTOISP SEGMENT CODE
    PUBLIC GotoIsp
    RSEG ?PR?GotoIsp?GOTOISP
    USING 0
GotoIsp:
       LJMP 03E00H ; isp start address
       END
       使用者程式:
#include <….h>
…
extern void GoToIsp(void); // 使用者須在呼叫此函式先定義
…
void main(void)
{
    if(P4.3 = = 0) // 是否執行 ISP 的判斷,此 Pin 4.3 使用者可自行定義。
    {
        GoToIsp();
    }
…
…
}
備註:
```
※ Code Size 為 16KB 以下的 IC(如 SM59R04A2), 其 ISP 位址在 3E00H; Code Size 為 64KB 以上

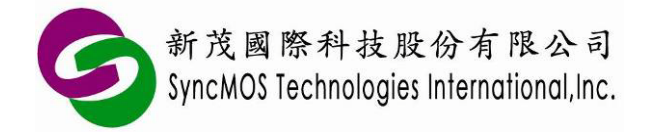

#### **SyncMOS MSM9066** 使用手冊

的 IC(如 SM5964A), 其 ISP 位址在 FE00H, 請依使用的 IC 型號修改需跳躍的 ISP 位址。 ※ SM59XX 系列 ISP code 使用 Timer 1 當鮑率產生器,因此若客戶在主程式中使用 Timer2 作為鮑 率產生器,請必須在跳躍到 ISP code 前將 T2CON 給 00H,避免 Timer2 佔用 UART 串口。

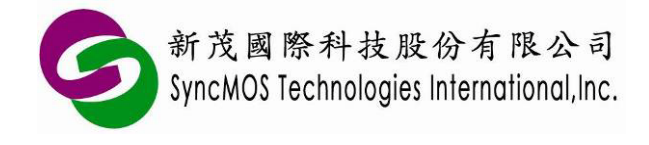

## **6 ICP 簡介**

ICP(In Circuit Programming),它是一個可線上燒錄的功能,與 ISP 相較,由於 ISP 須預先將 ISP 韌體 程式透過燒錄器燒進晶片內,必須佔用IC 的 code size,而 ICP 因内建在晶片硬體架構,不需内含 ISP boot code 即可進行晶片抹除、寫入,這種方式我們稱之為 ICP。下圖所示為 ICP 系統圖。

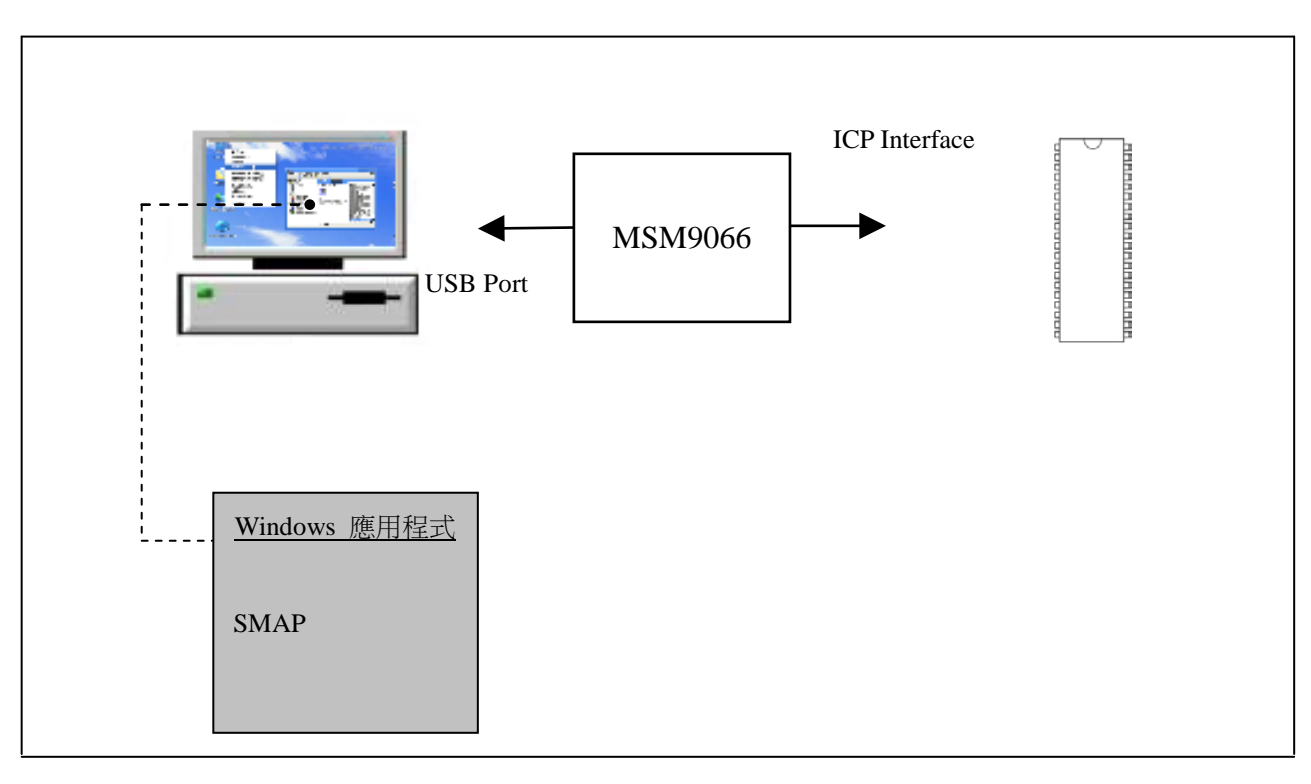

ICP 系統圖

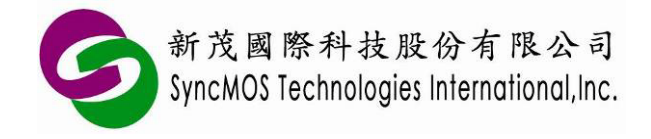

# **7 ICP 與 ISP 差異比較表**

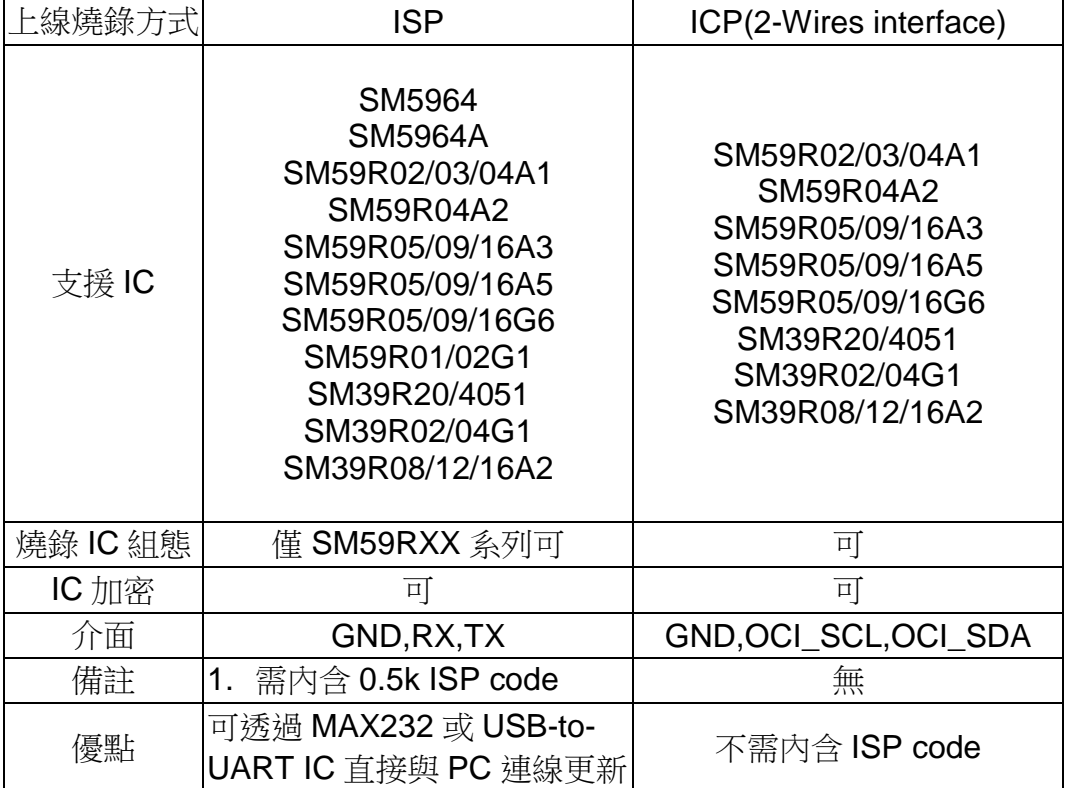

未列出之 IC 請參考 Datasheet。

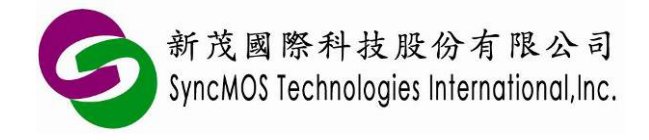

### **8 SMAP 設定說明**

8.1 設定燒錄器:

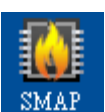

8.1.1 首先將 SyncMOS SMAP 安裝於您的電腦, 安裝完成之後在您的桌面會產生一個捷徑。

8.1.2 第一次啟動 SMAP 時,會跳出設定燒錄器視窗,有 MSM9059、MSM9066、MSM9171 可 供選擇,請選擇 MSM9066,然後按**<**確定**>**。

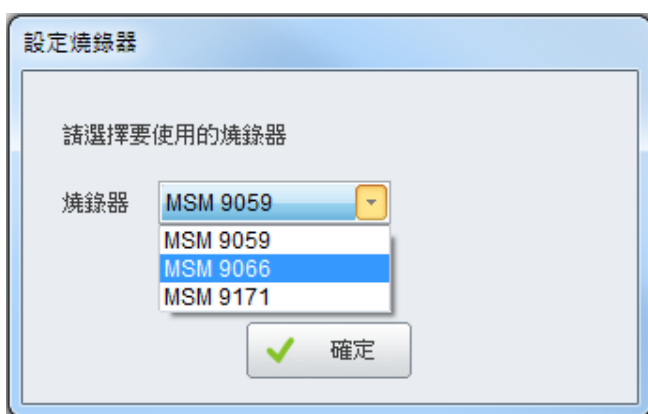

8.1.3接著跳出 SMAP 主視窗,可在[設定]畫面中變更燒錄器型號,更新韌體以及改變語言設定。

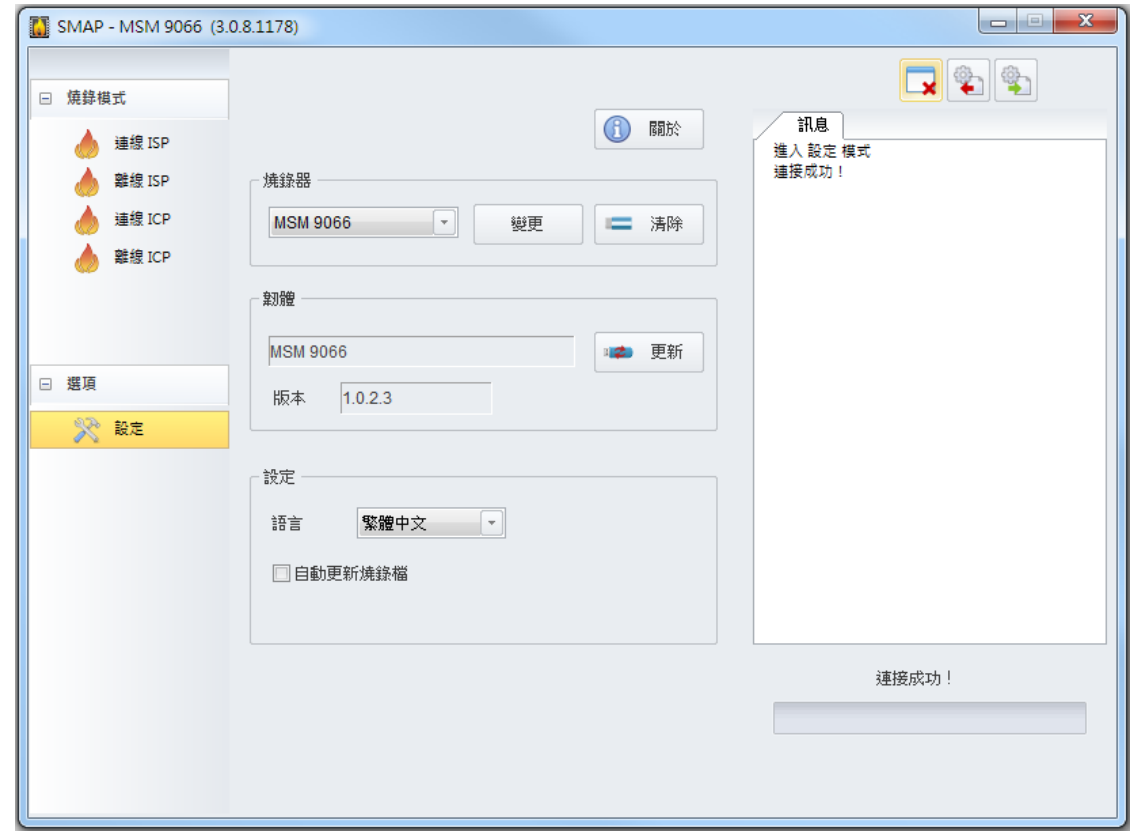

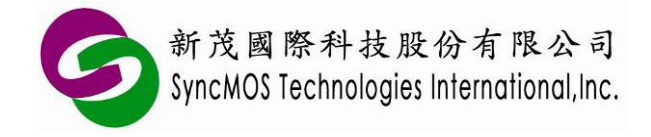

- 8.2 自動更新韌體:
	- 8.2.1 進入**[**燒錄模式**]**並點選**<**連接**>**,若您的 MSM9066 韌體與目前的 SMAP 版本不符,會跳出 視窗請您更新韌體。依照下圖流程點選,跳出**[**更新的方式**]**視窗時請選**<**自動**>**並點選**<**確定**>** 鍵。

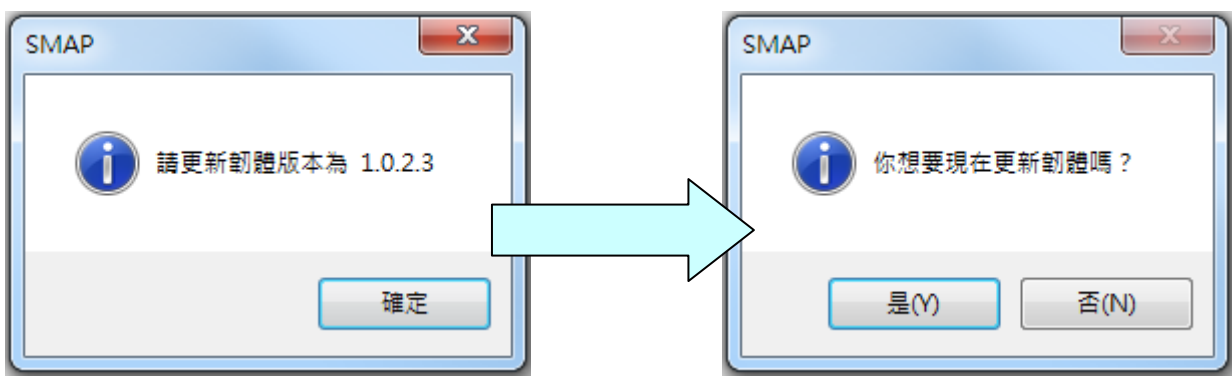

8.2.2 選擇 FW-9066VXXX.hex,並點選**<**開啟**(O)>**鍵,即開始更新。

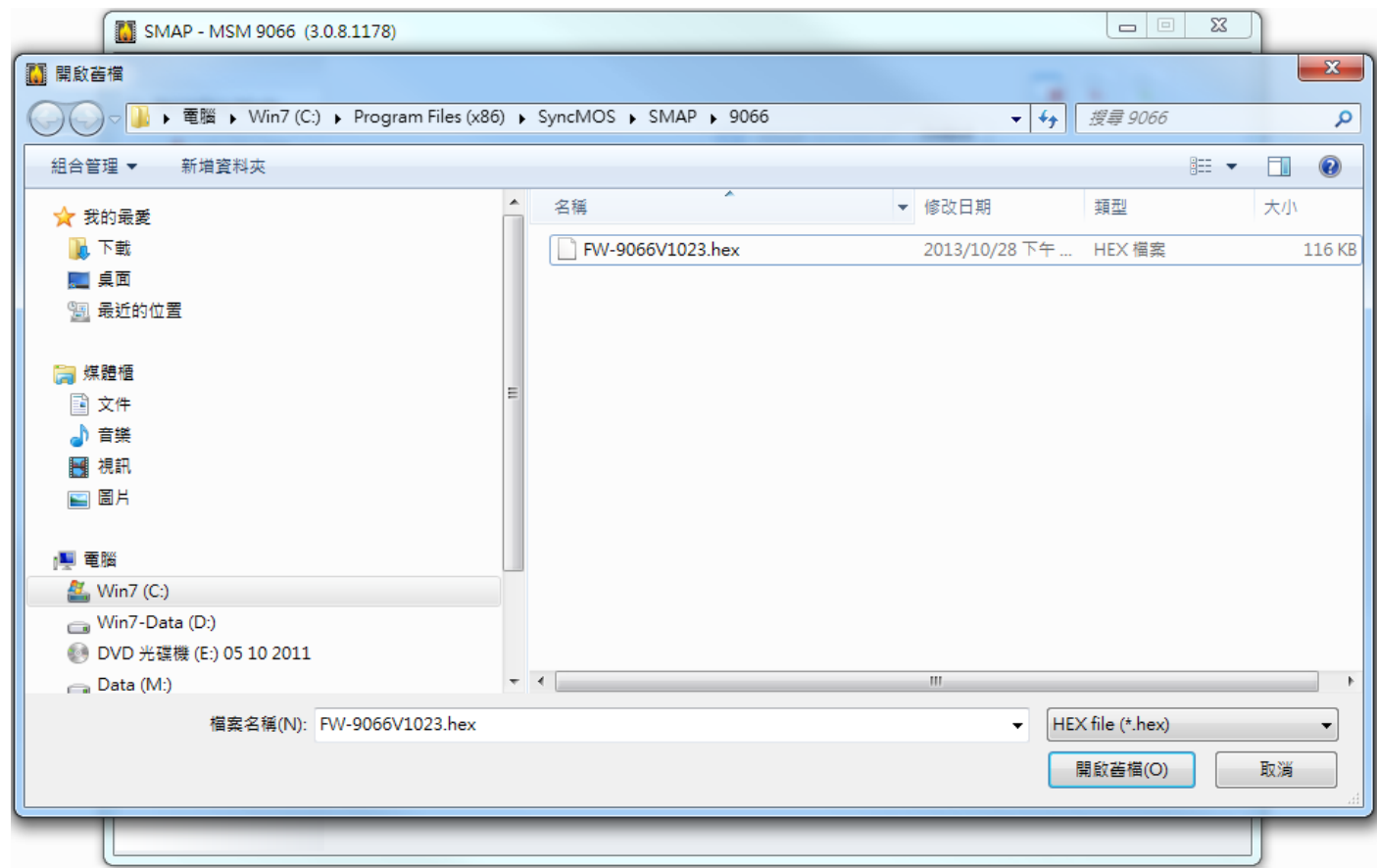

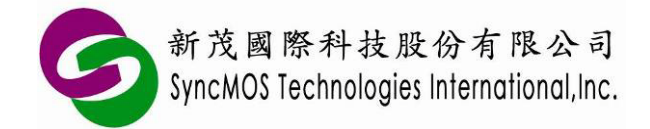

8.2.3 訊息視窗會依序顯示"掃瞄完成"、"抹除完成!"、"寫入完成!"、"保護完成!"、"晶片重置完 成!"、"連接成功!",即代表完成更新。

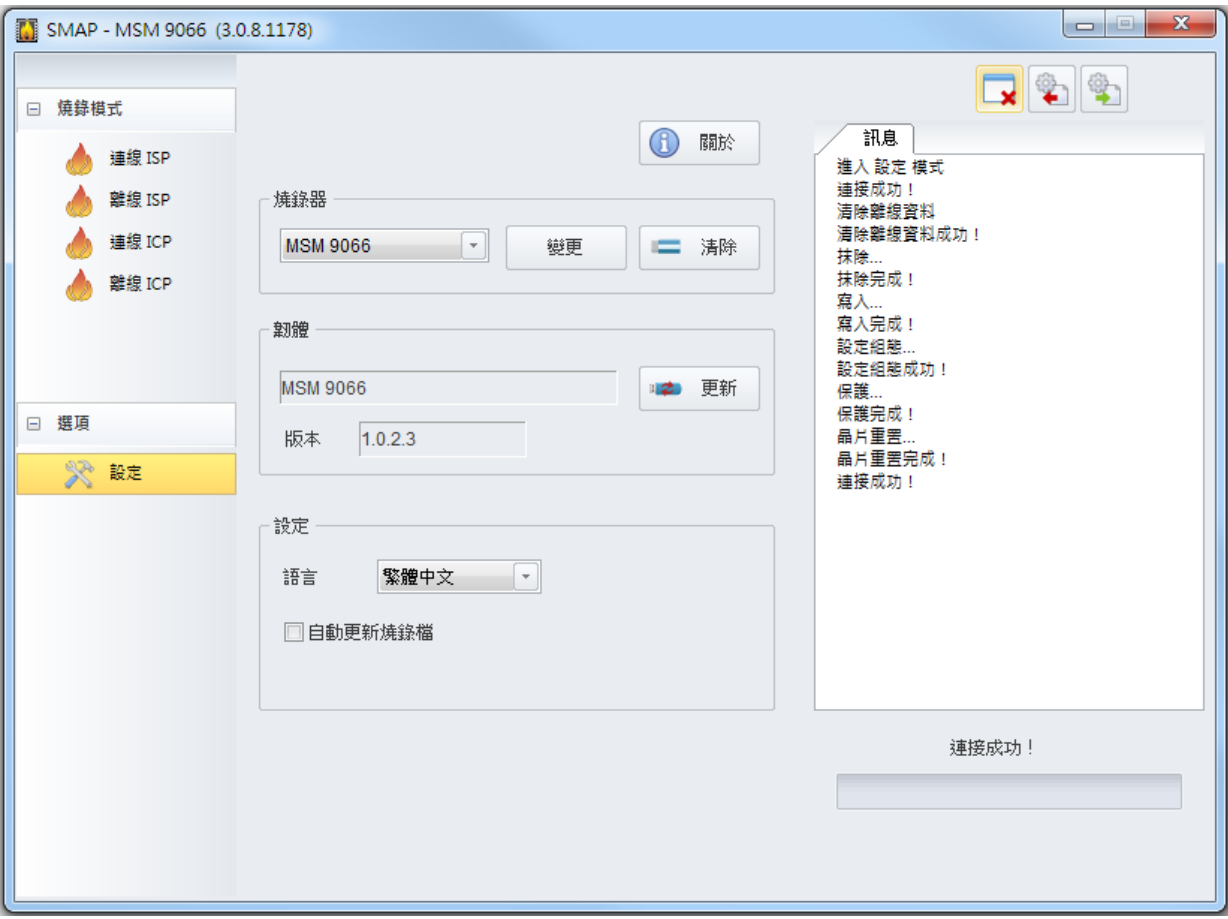

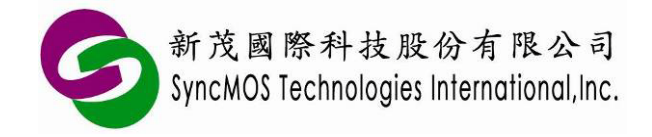

- 8.3 手動更新韌體:
	- 8.3.1 當使用自動更新韌體失敗時,也可以使用手動更新方式讓韌體能順利更新。先壓住按鈕同時 將 MSM9066 插入 USB 插孔,在**[**設定**]**頁面,COM Port 的設定必須為正確的連接串口,再 按<更新>按鈕,會跳出**[**更新方式**]**視窗。

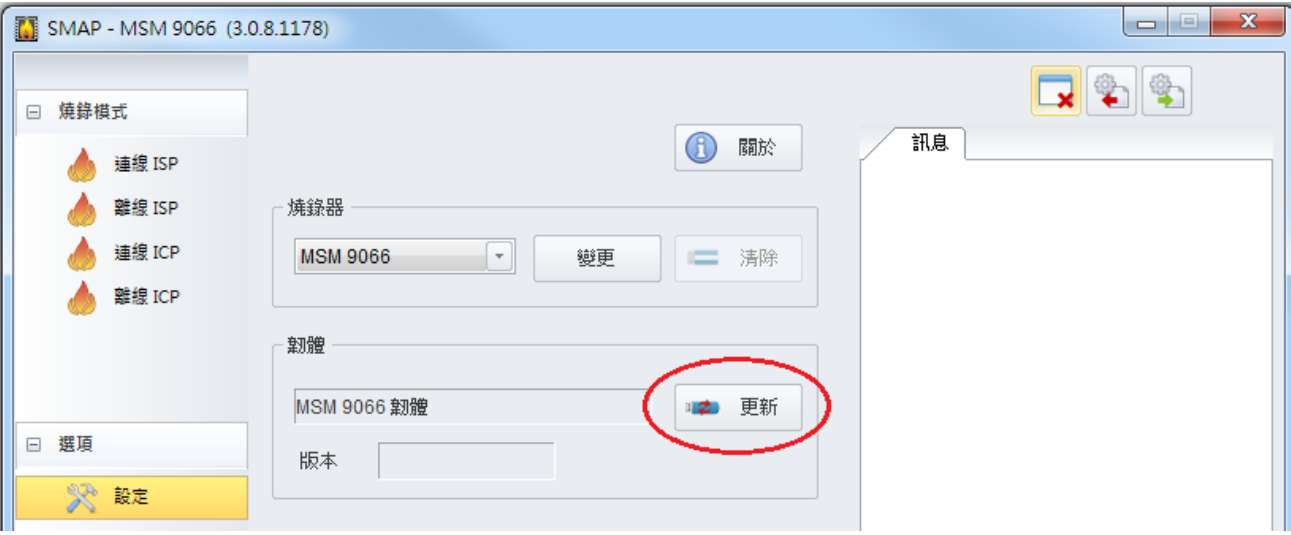

8.3.2 按**<**確定**>**後跳出**[**開啟**]**視窗,選擇 FW-9066VXXX.hex,然後按**<**開啟**(O)>**,即可開始更新 韌體。

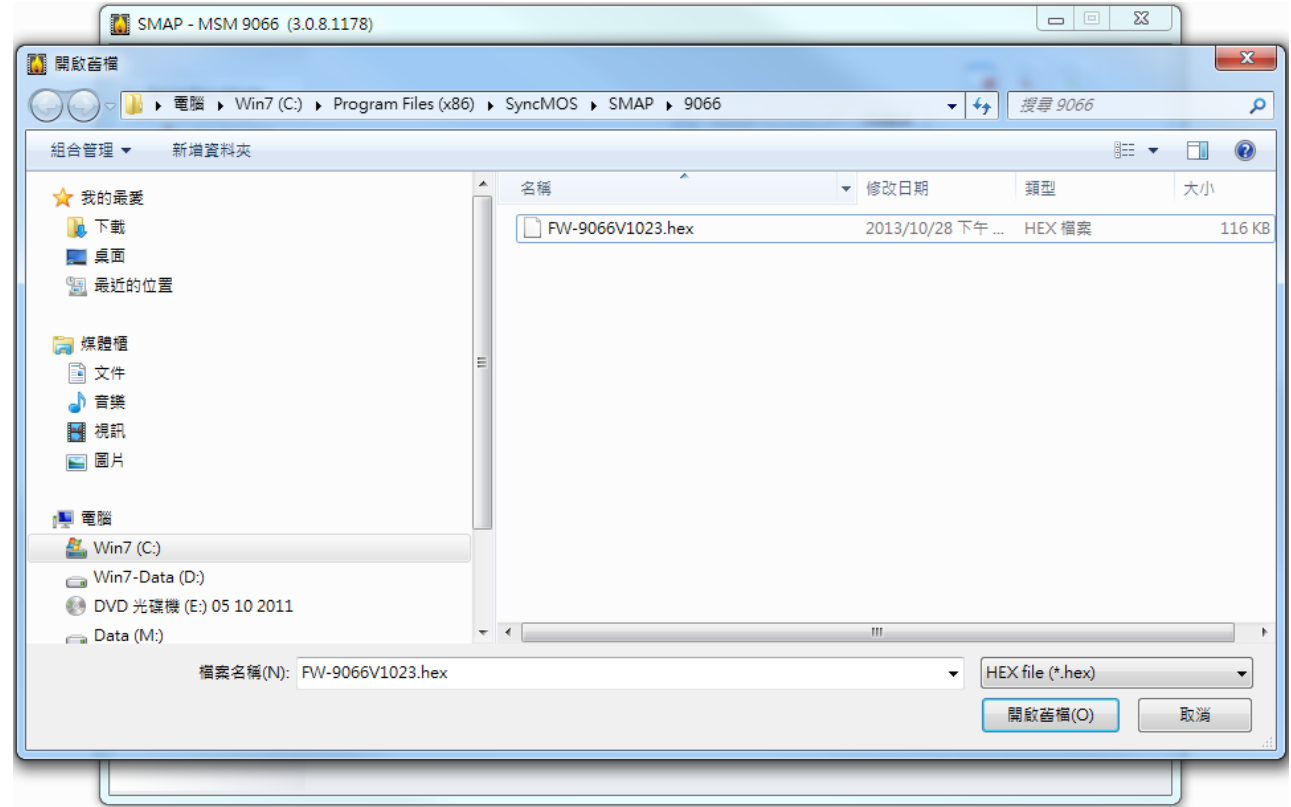

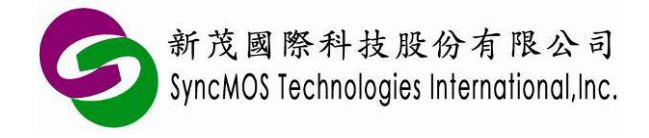

#### **9 SMAP 操作介面簡介**

9.1 燒錄模式:有連線 ISP、離線 ISP、連線 ICP 與離線 ICP 四種模式可供選擇。

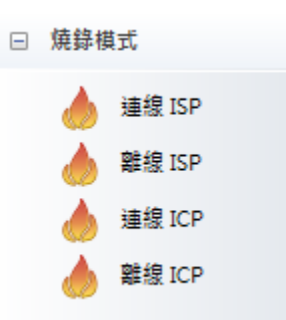

9.1.1 連線 ISP:MSM9066 需連接 PC,並透過 Rx、Tx 連接 MCU 燒錄。需設定晶振頻率,請依 照目標板所用的晶振頻率設定。

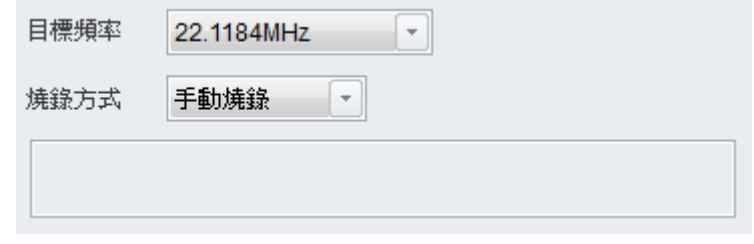

- 9.1.2 離線 ISP: 可將待燒錄的 code 先傳到 MSM9066 上, 便可不須連線電腦,透過 Rx、Tx 燒 錄連接 MCU 進行燒錄。設定注意事項如同連線 ISP。
- 9.1.3 連線 ICP: MSM9066 需連接 PC, 並透過 OCI\_SCL、OCI\_SDA 連接 MCU 燒錄。
- 9.1.4 離線 ICP:可將待燒錄的 code 先傳到 MSM9066 上, 便可不須連線雷腦, 诱過 OCI\_SCL、 OCI\_SDA 連接 MCU 進行燒錄。
- 9.2 選擇燒錄檔案:
	- 9.2.1 點按**<**選擇**>**,會跳出"選擇燒錄檔案"視窗,按**<**開啟**>**選擇您要燒錄的檔案(XXX.HEX or XXX.BIN)。

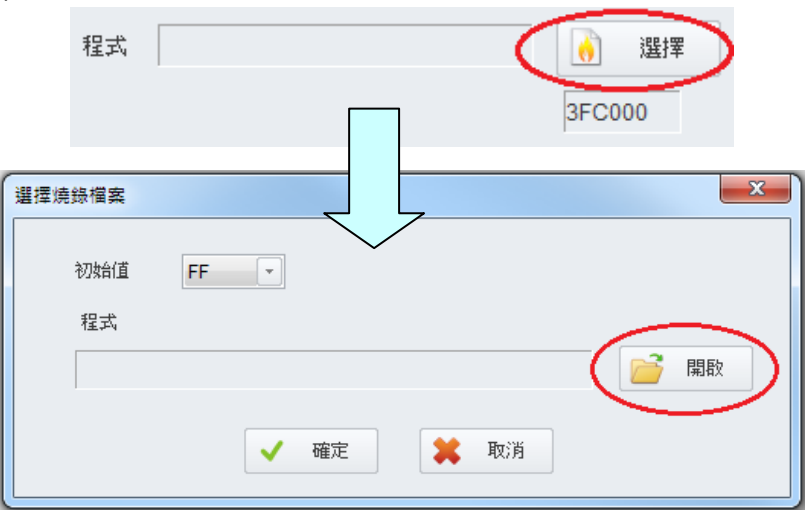

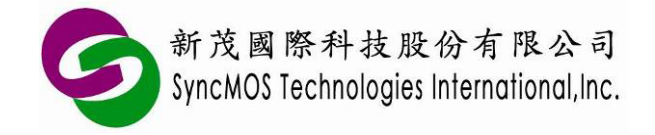

9.2.2 當使用 ICP 模式時如需同時載入 main code 與 ISP code 時,可以同時在"程式"與"ISP"各別 載入。

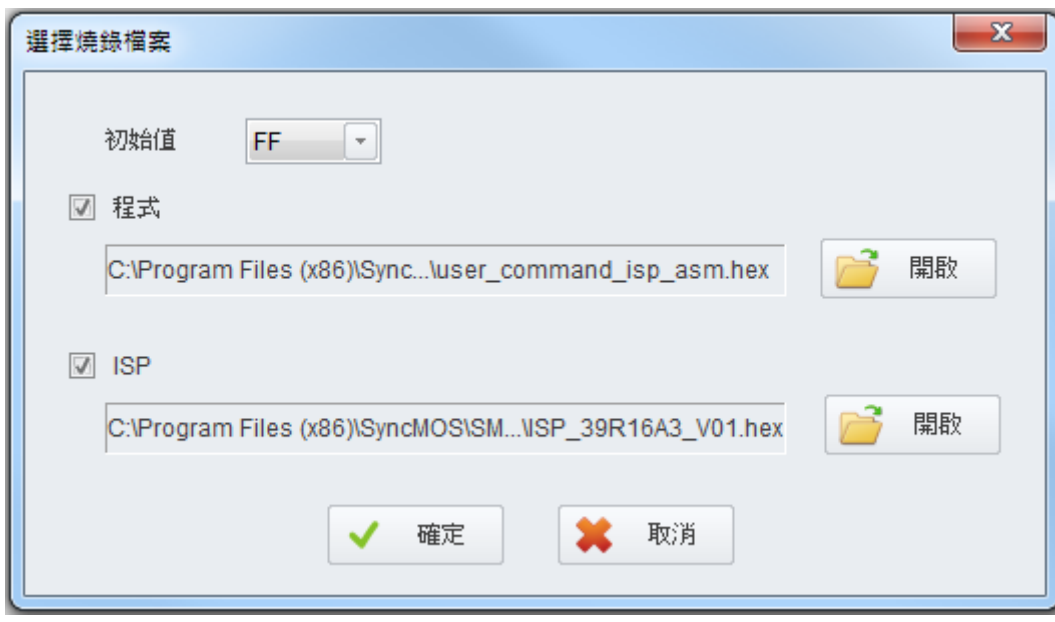

#### 9.3 晶片組態:

9.3.1 晶片組態介面:選擇您要設定的項目,會再燒錄時將組態設定一起燒錄進 IC 中。

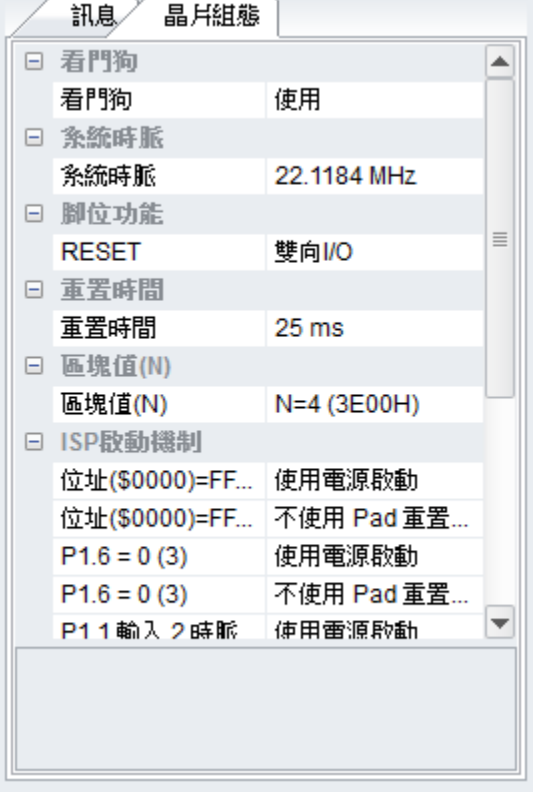

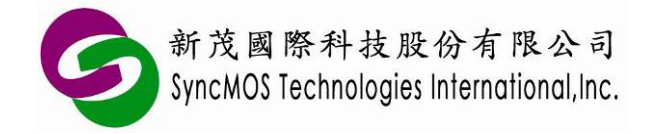

9.3.2 讀取組態:選取讀取組態圖示時,可讀出晶片組態設定。

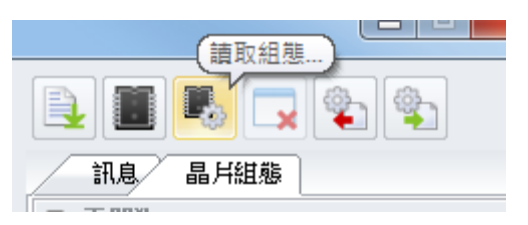

#### 9.4 燒錄選單:

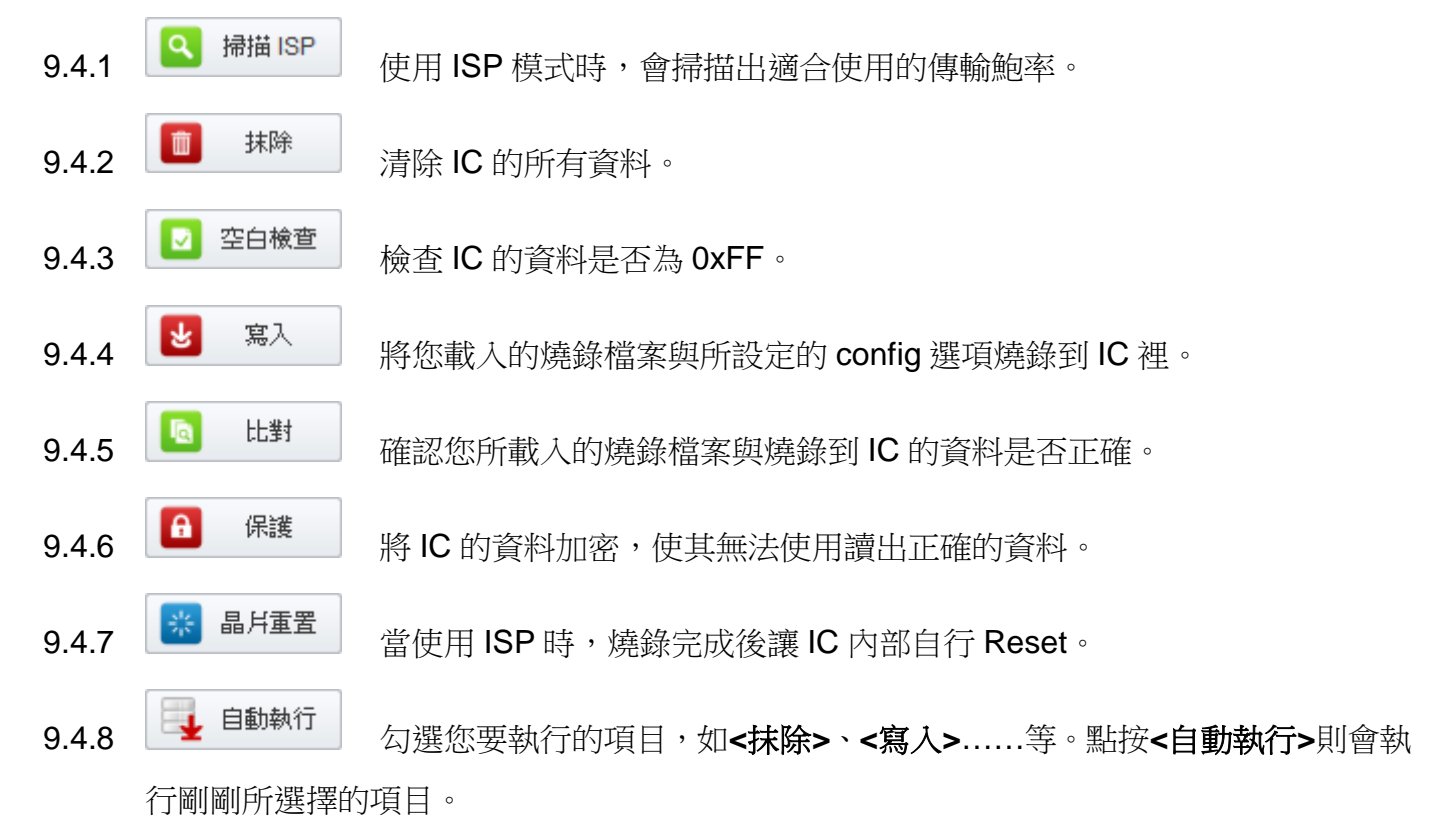

- 9.5 訊息視窗:
	- 9.5.1 點選**<**晶片組態**>**左邊的**<**訊息**>**可顯示出訊息視窗。

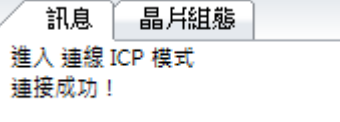

9.5.2 若要清除訊息視窗的資訊,按**<**清除訊息**>**即可清除。

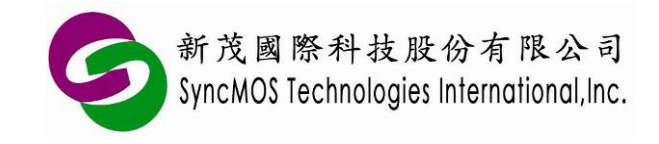

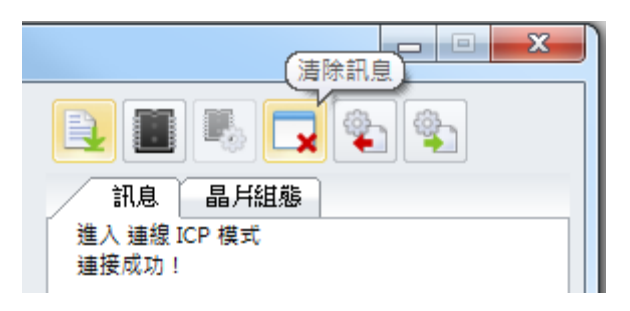

#### 9.6 緩存區:

- 9.6.1 ~ 檔案內容:可開啟檔案緩存區視窗,可查看所載入檔案的程式碼。
- 9.6.2 晶片內容:可開啟晶片緩存區視窗,可查看所載入檔案的程式碼。
- 9.6.3 **上 存檔:可將緩存區中的資料另存 bin 檔**。
- 9.6.4 图 更新: 更新檔案中的程式碼到緩存區視窗中。
- 9.6.5 **D** 更新: 讀取 IC 中的程式碼到緩存區視窗中。

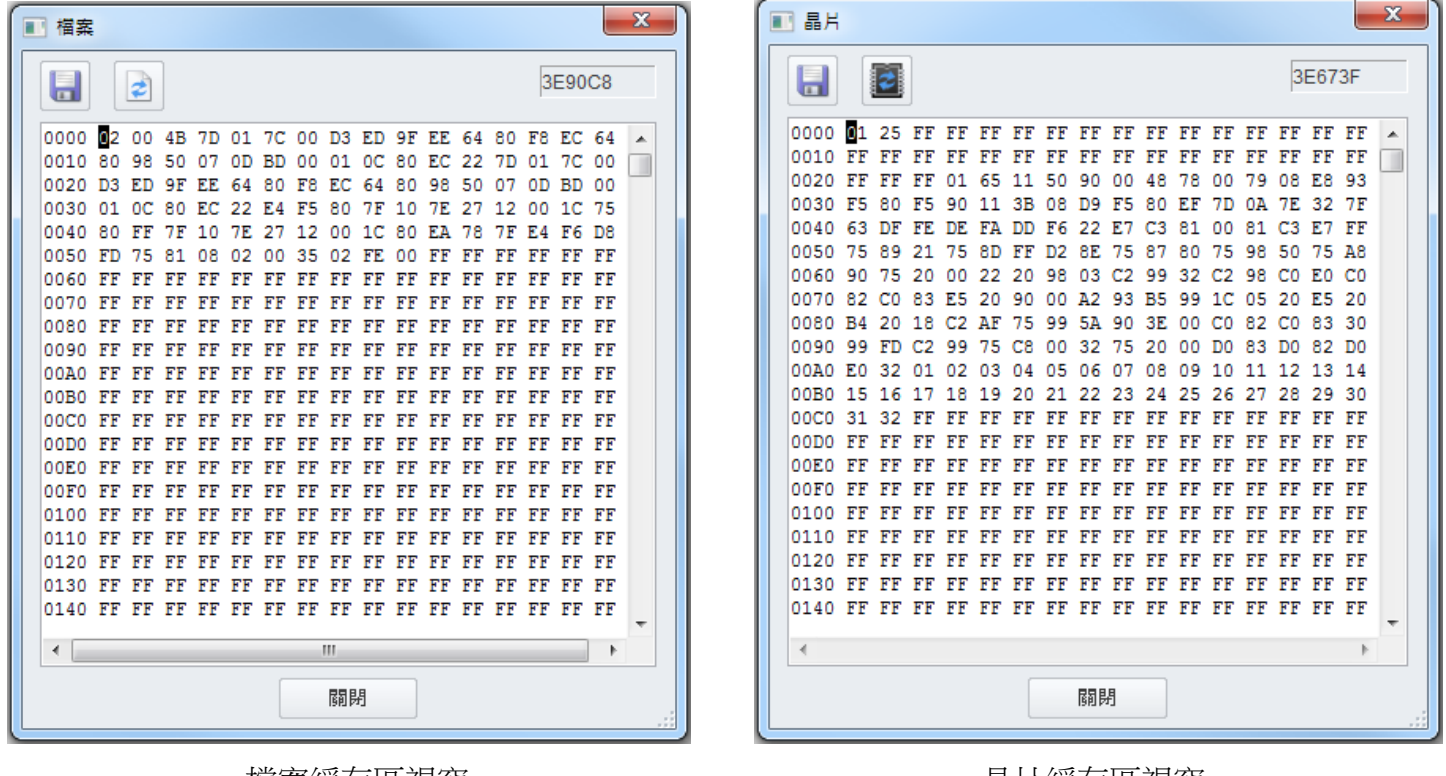

檔案緩存區視窗 晶片緩存區視窗

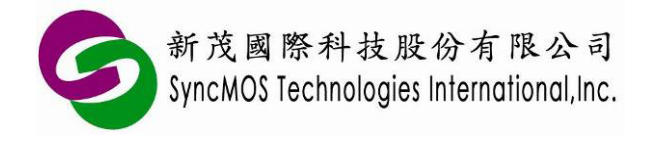

**SyncMOS MSM9066** 使用手冊

#### **10 ISP 燒錄教學**

10.1 硬體連接方式:

10.1.1 當使用 ISP 連目標板時,MSM9066 需透過 Rx、Tx 與目標板連線,請將目標板的 Rx、Tx、 VCC 與 GND 連接至 MSM9066。

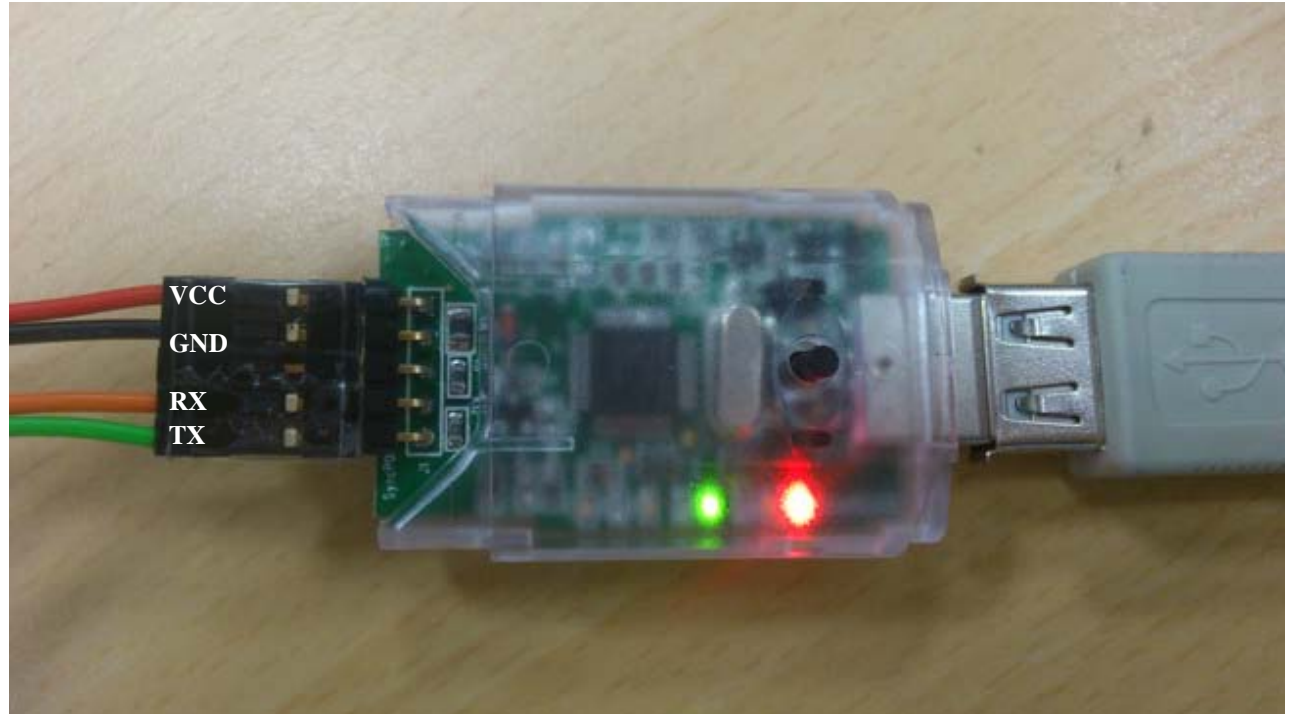

10.1.2 ISP 燒錄需設定晶振頻率,如果連接目標板,請依照目標板所用的晶振頻率設定,若列表中 無貴公司所使用的頻率,請反應給我們新茂,我們將協助加入 SMAP 支援。

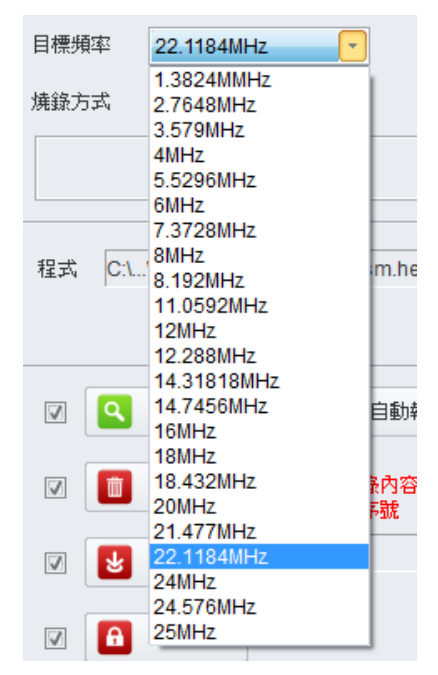

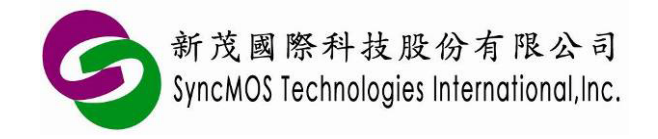

10.2 手動燒錄:

10.2.1 請自行先讓 IC 利用硬體 ISP 或軟體 ISP 方式進入 ISP 狀態。

10.2.2 設定欲燒錄的晶片、頻率,燒錄方式選擇**<**手動燒錄**>**。

10.2.3 選擇所需燒錄之檔案,然後在燒錄功能圖塊中選取要執行之功能,按下**<**自動執行**>**即可, 也可以執行單步動作,直接按下所需功能之圖塊即可。

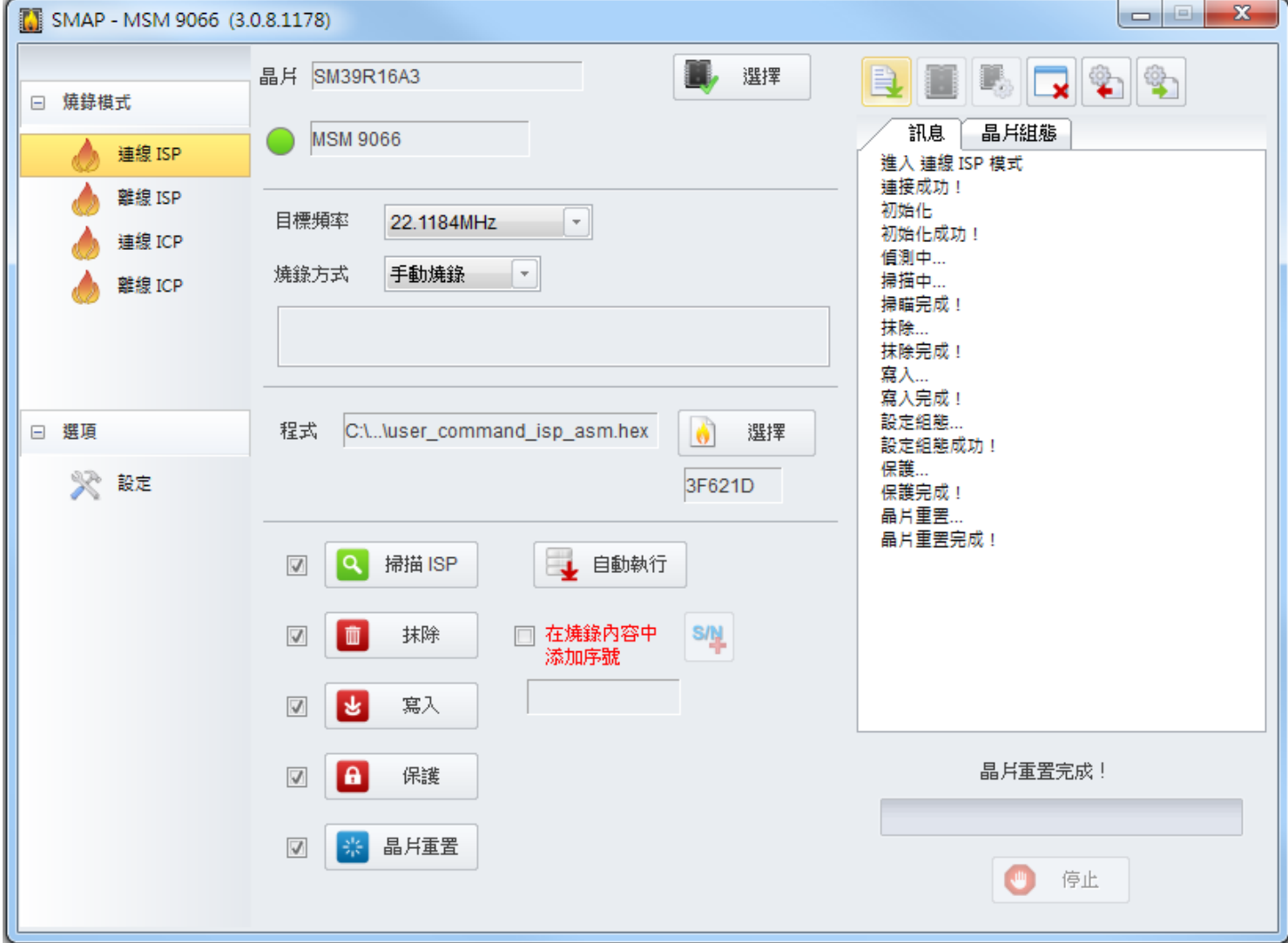

10.3 上電燒錄:只要 Power on 即可重新燒錄。 SM59R04A2 與 SM59R02/03/04A1 有 P3.0 收兩個時 脈的 ISP 硬體機制,則跳躍到 ISP code 進行 ISP 燒錄。操作步驟如下:

- (1) 將 MCU 放置於目標板上,先不要上電。
- (2) 設定欲燒錄的晶片、頻率,燒錄方式選擇**<**上電燒錄**>**。
- (3) 按下**<**自動執行**>**按鈕,在停止鍵上方會顯示"偵測中",此時再將系統板上電,即可開始燒錄。

(4) 按下**<**自動執行**>**按鈕,在停止鍵上方會顯示"偵測中",此時再將系統板上電,即可開始燒錄。

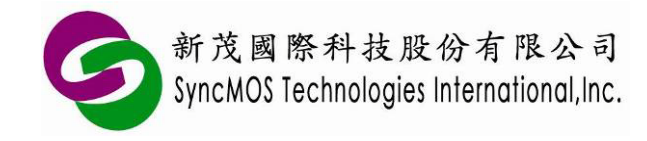

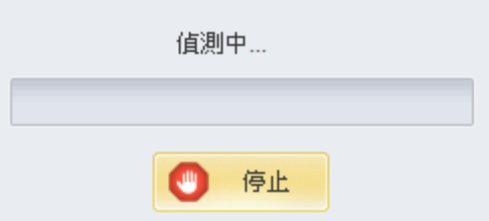

(5) 燒錄完成後在停止鍵上方會顯示"晶片重置完成!"。

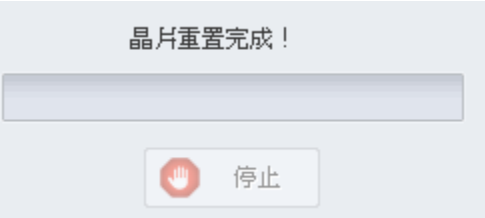

- 10.4 自定義下載:此燒錄方式僅適用在目標板燒錄,可以讓使用者自定義 command 作為進入 ISP 燒 錄的通關指令,透過 UART 連接 SMAP 軟體做連線更新。
	- 10.4.1 操作步驟:
	- (1) 先將範例程式及 ISP 服務程式燒進 MCU 中。
	- (2) 將 MCU 放至上, 與 MSM9066 連接並上電。
	- (3) 選擇**<**自定義**>**,並依據客戶主程式所使用的傳輸速度設定鮑率值,因範例程式使用 115200bps,因此需選擇 115200bps。
	- (4) 接著將自定義的指令輸入至視窗中,自定義的指令需配合客戶主程式中 UART 中斷的接收副程 式所接受之自定義的指令,客戶可自定義的指令長度最多達 32 個位元組,資料型態為 16 進制。

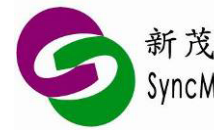

新茂國際科技股份有限公司<br>SyncMOS Technologies International,Inc.

**SyncMOS MSM9066** 使用手冊

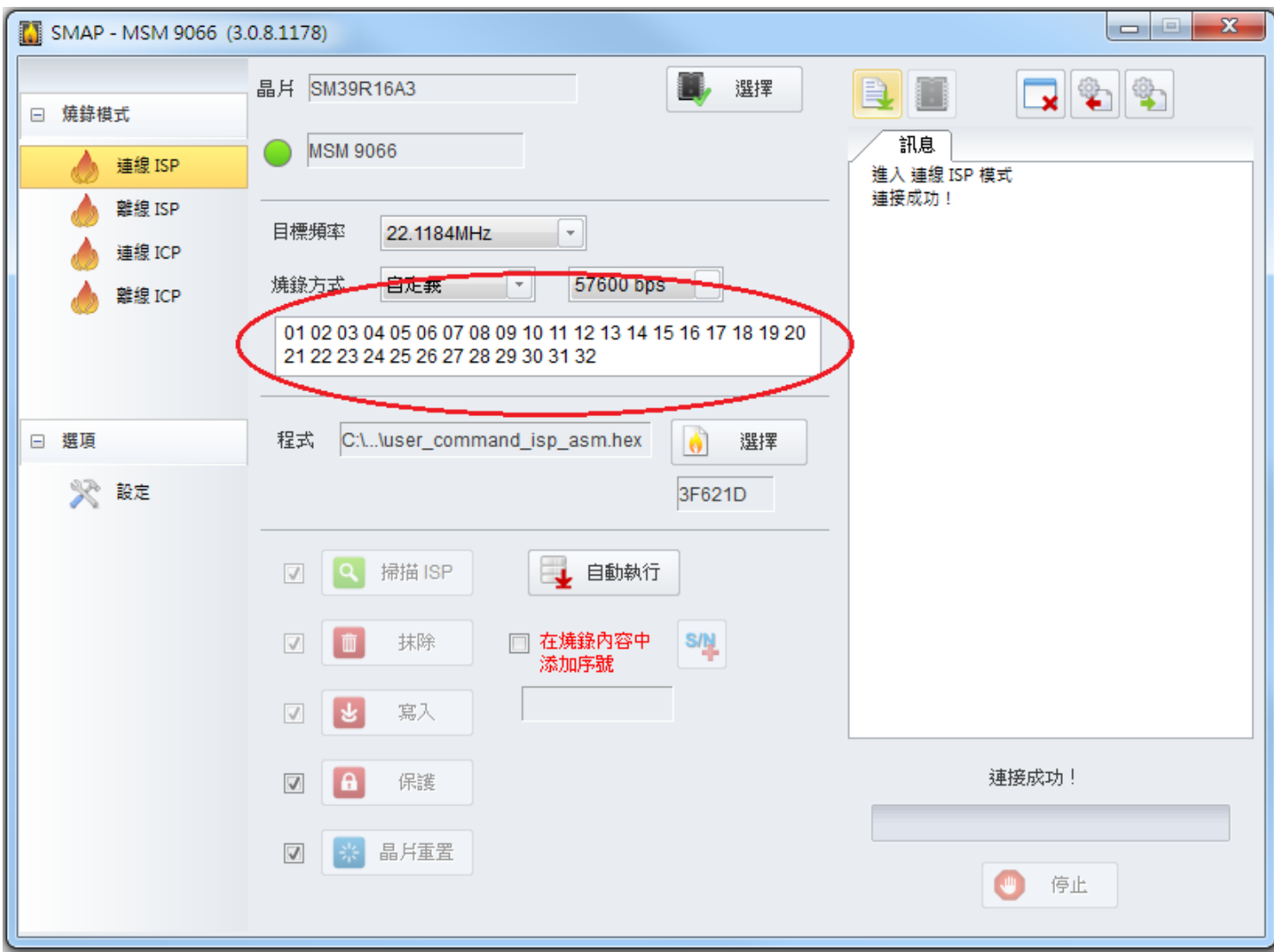

(5) 按下"自動執行"按鈕,即開始燒錄,燒錄完成後在停止鍵上方會顯示"晶片重置完成!"。

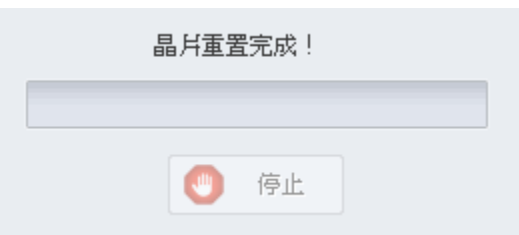

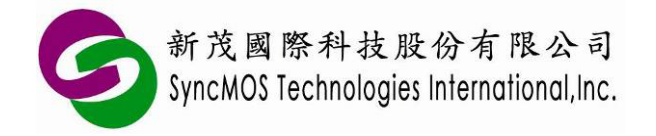

10.4.2 動作流程圖:

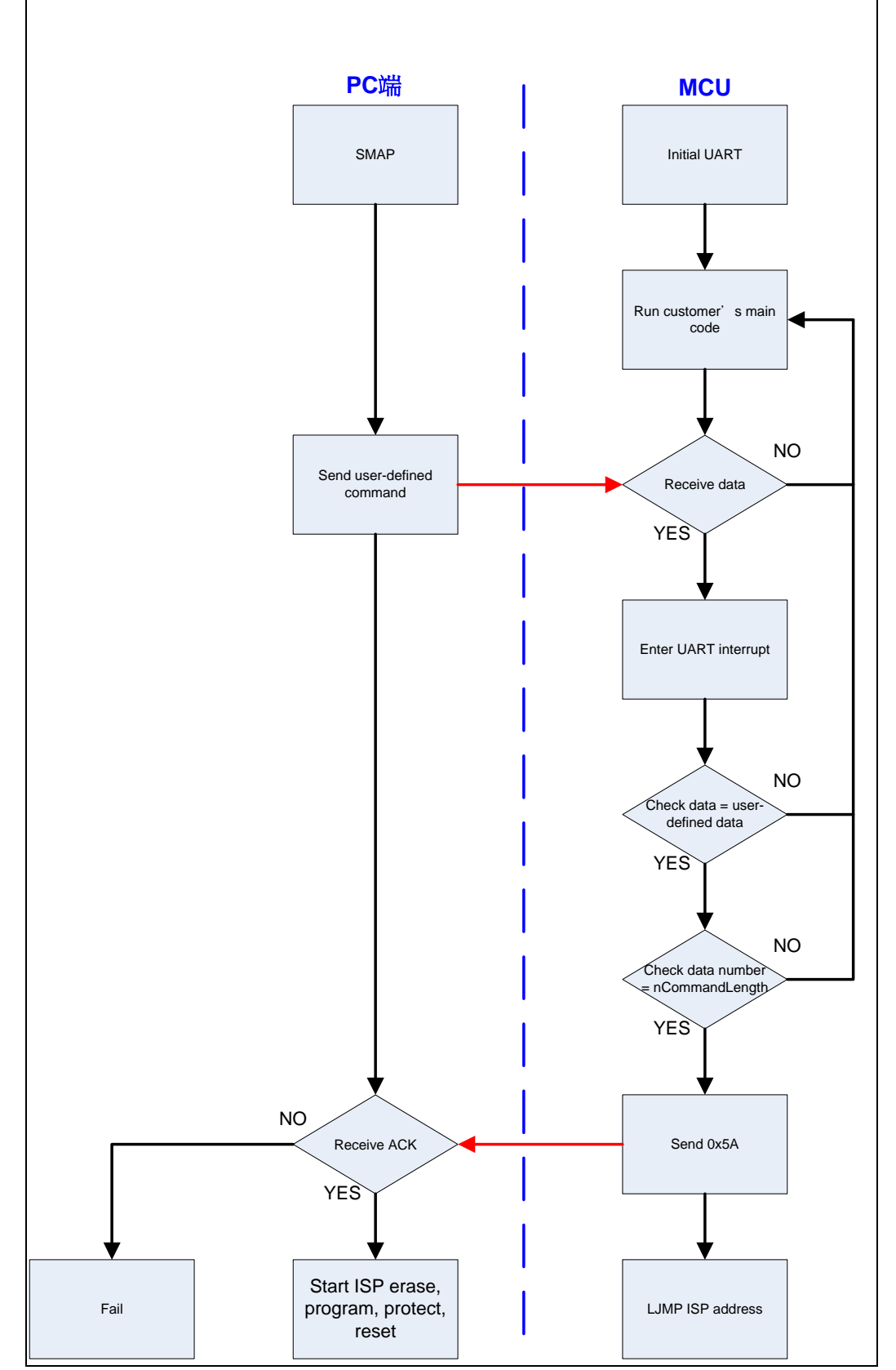

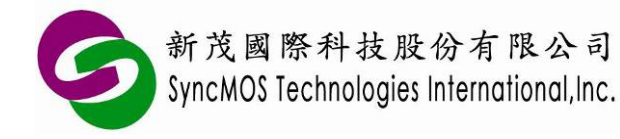

10.4.3 範例程式(使用 SM59R04G2 為例):

(1) Keil C 範例程式:

```
Description //此範例應用包括
                 main.c、GoToISP_Low.A51
main.c (Main 
 program)
                 #include "SM59D04G2.h"
                 #define nCommandLength 32
                 #define nAckCommand 0x5A
                 unsigned char UartCmdCount;
                 unsigned char code CommandArray[nCommandLength]=
                 {0x01, 0x02, 0x03, 0x04, 0x05, 0x06, 0x07, 0x08,
                  0x09, 0x10, 0x11, 0x12, 0x13, 0x14, 0x15, 0x16,
                  0x17, 0x18, 0x19, 0x20, 0x21, 0x22, 0x23, 0x24,
                  0x25, 0x26, 0x27, 0x28, 0x29, 0x30, 0x31, 0x32};
                 extern GoToISP_Low();
                 void delayms(unsigned int mscnt)
                 { 
                       unsigned int i;
                       while(mscnt--)
                       {
                             for(i=0;i<250;i++); 
                      }
                 }
                 void init_UART_timer1(unsigned char BR) 
                 { 
                      SCON = 0x50; //SCON: serail mode 1, 8-bit UART, enable receive<br>TMOD = 0x22; //TMOD: timer 1, mode 2, 8-bit reload
                                           //TMOD: timer 1, mode 2, 8-bit reload <math>//SMOD = 1;</math>PCON = 0x80;
                      TH1 = BR; //Baud:57600 fosc=22.1184MHz<br>TR1 = 1; //timer 1 run
                      TR1 = 1 ;<br>EA = 1 ;//all interrupt enable
                      ES = 1; //UART enable} 
                 void init_UART_timer2(unsigned int T2value) 
                 { 
                       RCAP2L = (char)T2value;
                       RCAP2H = (char)(T2value>>8);T2CON = 0x34;
                      SCON = 0x50;<br>EA = 1;//all interrupt enable
                      ES = 1; //UART enable} 
                 void main(void) 
                 { 
                       init_UART_timer2(0xFFFA);//choise Timer 1 or Timer 2 as baud rate generator
                      //init_UART_timer1(0xFF);
                      //SyncMOS_GoToISP via UART
                                            //12T, 3.579MHz(19200), 11.0592MHz(57600)
                                            // 6T, 3.579MHz(38400), 11.0592MHz(115200)
```
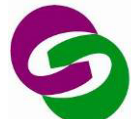

新茂國際科技股份有限公司 SyncMOS Technologies International, Inc.

**SyncMOS MSM9066** 使用手冊

//TH1 = 0xFE; //12T, 14.31818MHz(38400), 22.1184MHz(57600), 14.7456MHz(38400) // 6T, 22.1184MHz(115200) //12T, 4MHz(7200), 8MHz(14400), 8.192MHz(14400), 16MHz(28800) // 6T, 4MHz(14400),8MHz(28800), 8.192MHz(28800), 16MHz(57600)  $//TH1 = 0xFC;$  //  $\frac{1}{6}$ , 14.31818MHz(38400), 14.7456MHz(38400)<br> $\frac{1}{12}$ TH1 = 0xFB;  $\frac{1}{12}$ , 18.432MHz(19200) //12T, 18.432MHz(19200) // 6T, 18.432MHz(38400)<br>7/TH1 = 0xF7: //12T. 24.576MHz/14400 //12T, 24.576MHz(14400), 25MHz(14400) // 6T, 24.576MHz(28800), 25MHz(28800)  $//TH1 = 0xF5;$  //12T, 20MHz(9600) // 6T, 20MHz(19200)<br>1.(TH1 = 0xF3: //12T, 6MHz(2400)/ //12T, 6MHz(2400), 12MHz(4800), 24MHz(9600) // 6T, 6MHz(4800), 12MHz(9600), 24MHz(19200) while(1) {  $PO = 0xFO$ ; delayms(300);<br> $PO = 0xOF$ ; delayms(300); delayms(300);  $\frac{1}{2}$  P2 = 0xF0; delayms(300);<br> $\frac{1}{2}$  P2 = 0x0F: delayms(300);  $\frac{1}{2}$  P2 = 0x0F; delayms(300); } } void serial(void) interrupt 4 { if(RI) { if(SBUF == CommandArray[UartCmdCount]) UartCmdCount++; else UartCmdCount=0;  $RI = 0$ ; if(UartCmdCount==nCommandLength) {  $IE = 0x00; //$ disabling interrupt SBUF = nAckCommand; while(!TI);  $TI = 0$ ; T2CON = 0x00; //disabling T2 because using T1 baud rate generator in ISP code GoToISP\_Low(); //LJMP 3E00H ISP code address } } else  $T = 0$ ; } **GoToISP\_Low. A51** ; GoToISP\_Low.A51 NAME GoToISP\_Low ?PR?GoToISP\_Low?GOTOISP\_LOW SEGMENT CODE PUBLIC GoToISP\_Low RSEG ?PR?GoToISP\_Low?GOTOISP\_LOW USING 0 GoToISP\_Low: MOV DPTR,#3E00H ;LJMP 3E00H ISP code address

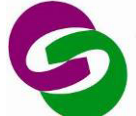

 $\mathsf{r}$ 

┑

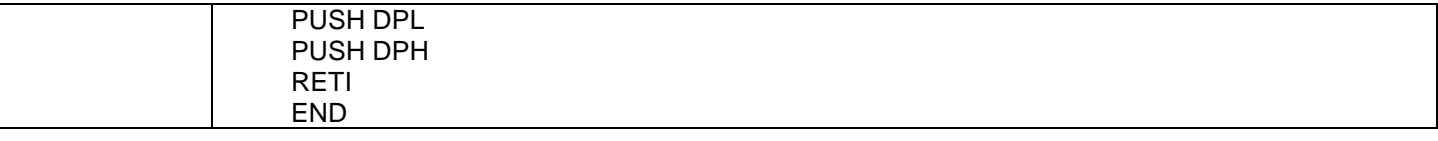

#### (2) 組合語言範例程式:

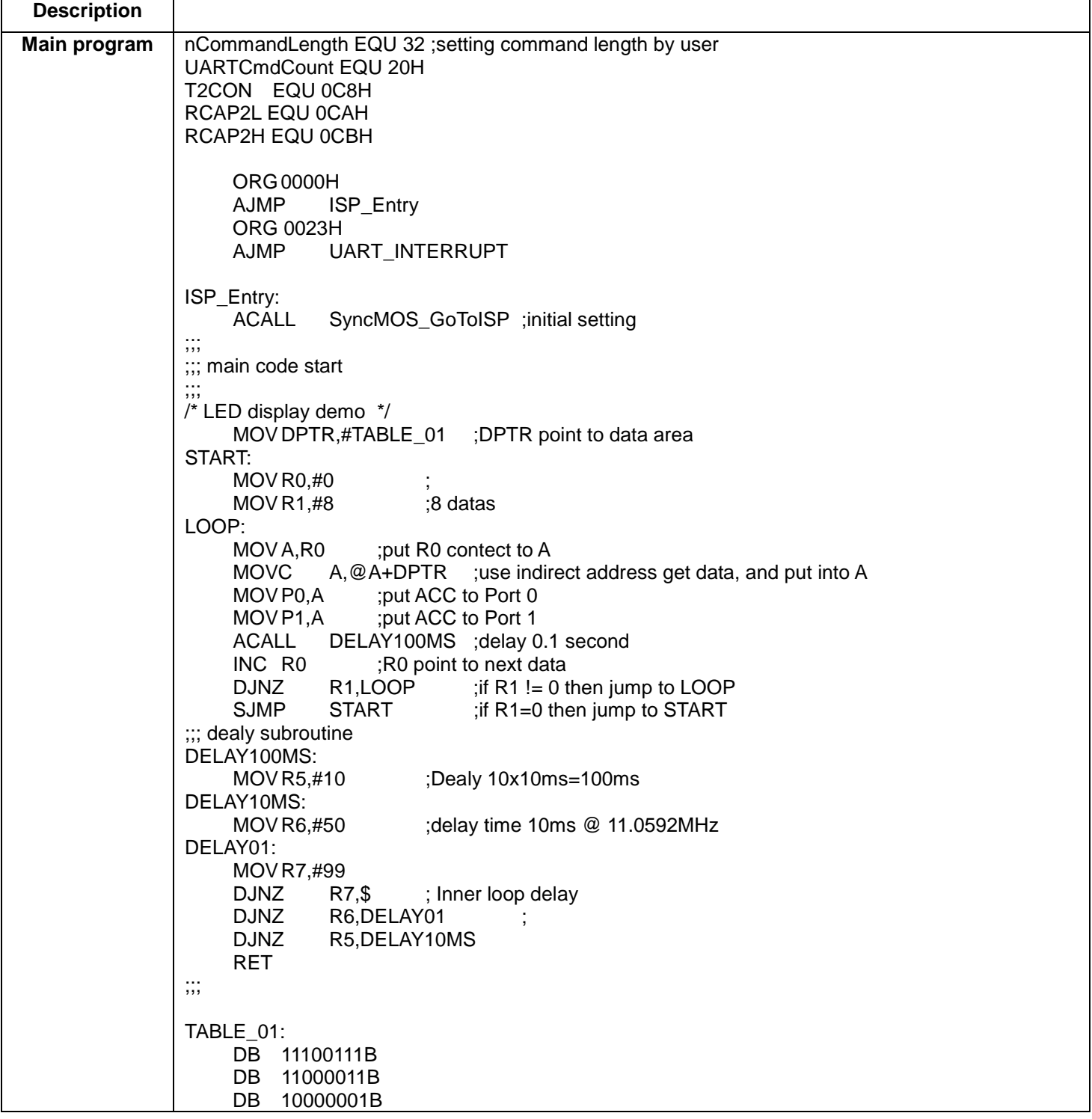

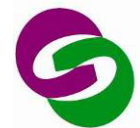

新茂國際科技股份有限公司<br>SyncMOS Technologies International,Inc.

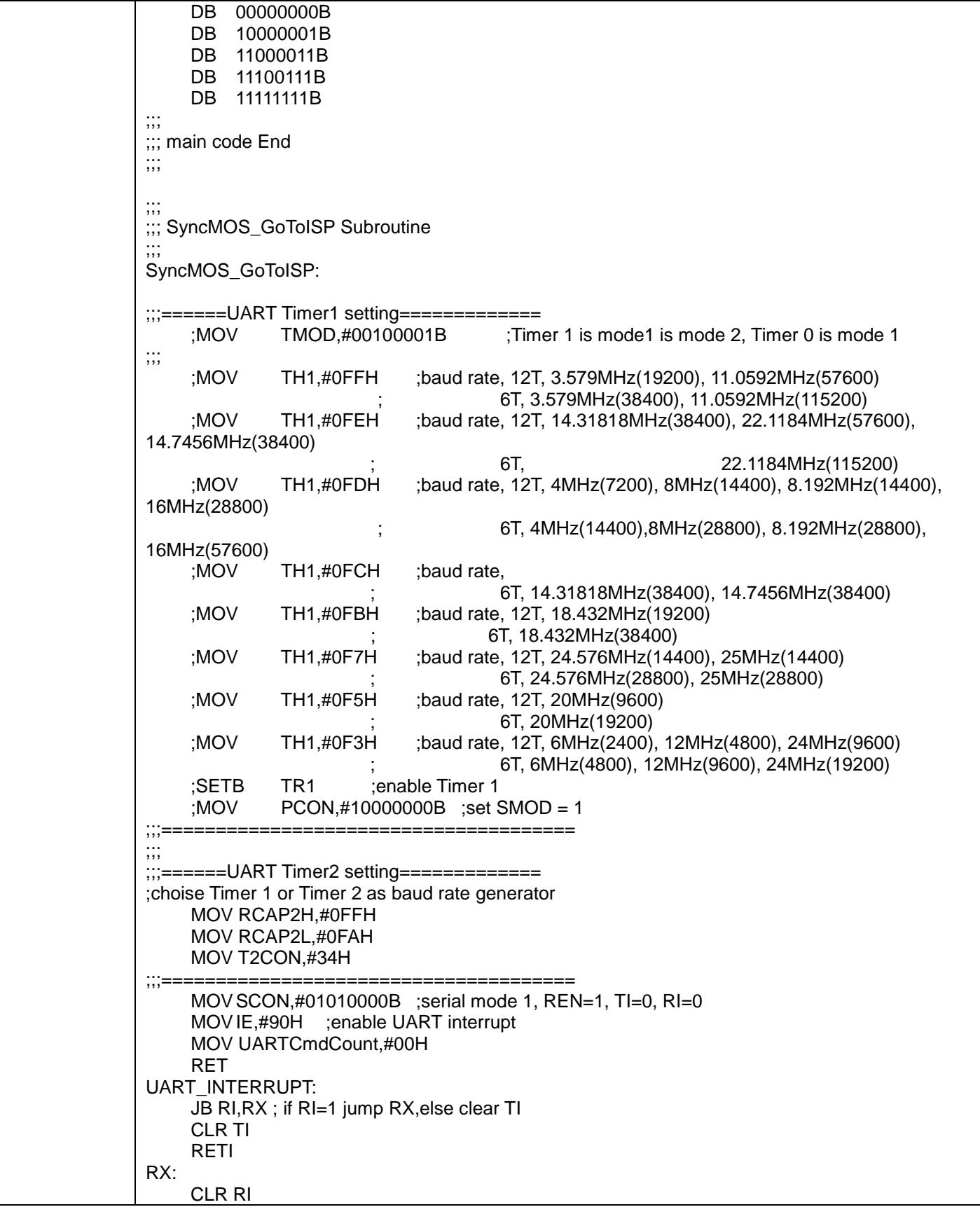

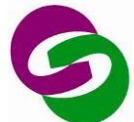

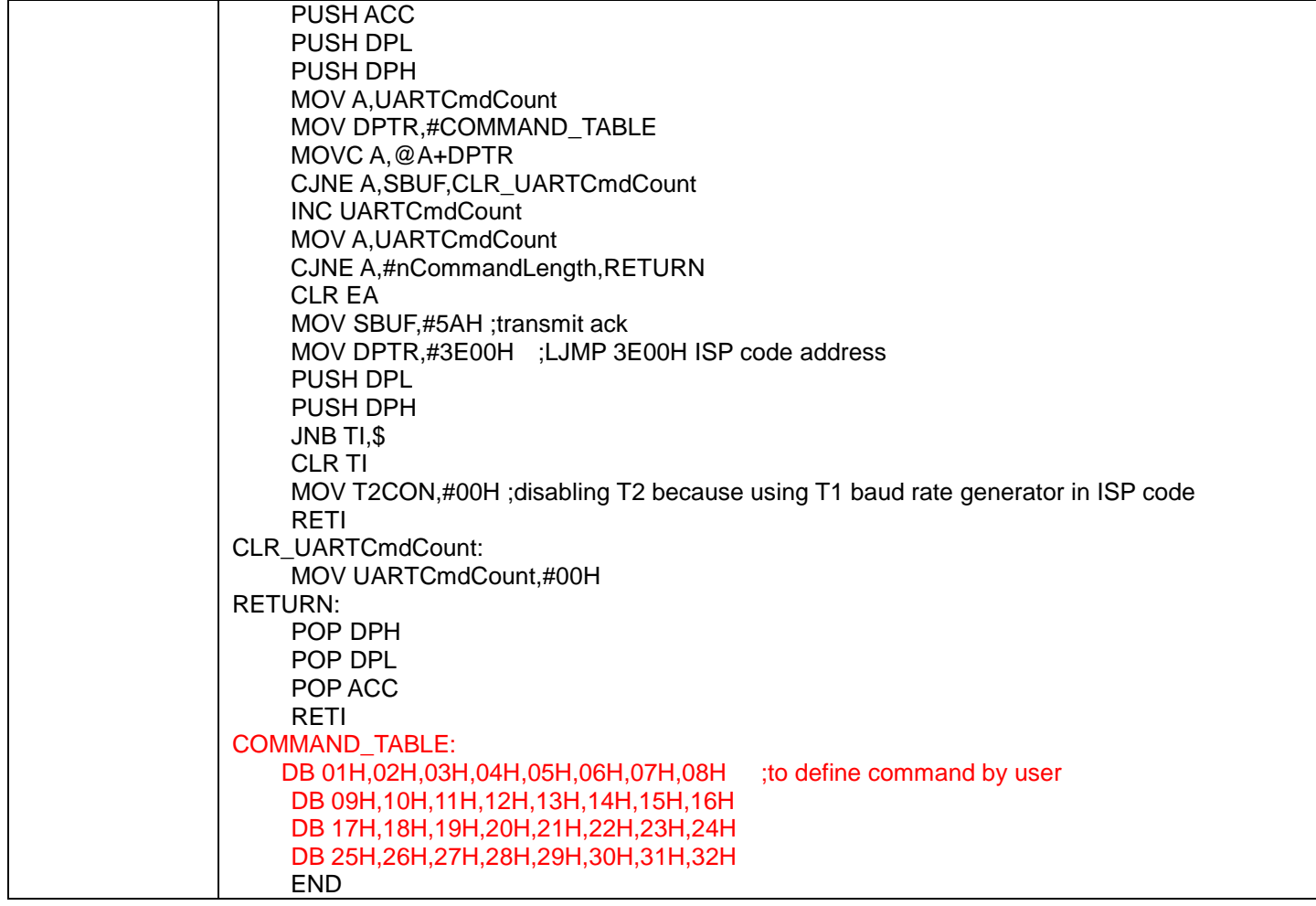

備註:

※ 相關範例程式已附在 SMAP 安裝目錄下 C:\Program Files\SyncMOS\SMAP\ OnlineUpdate\User-defined

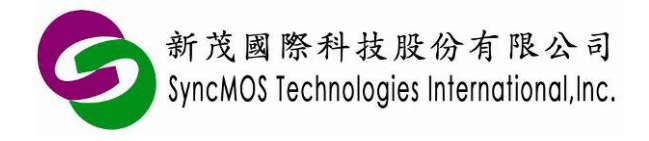

**SyncMOS MSM9066** 使用手冊

## **11 ICP 燒錄教學**

- 11.1 MSM9066 需透過 OCI\_SCL、OCI\_SDA 與目標板連線。請將目標板的 OCI\_SCL、OCI\_SDA、 VCC 與 GND 連接至 MSM9066。設定好所需的項目,點選**<**自動執行**>**,即可使用 ICP 燒錄。 **VCC OCI\_SDA GND OCI\_SCL**
- 11.2 當 OCI\_SCL、OCI\_SDA 與 Reset pin 皆被組態為 GPIO,會影響 ICP 燒錄時無法入 ICP mode, 只有 IC 剛 Power on 可進入 ICP mode。在此情況下使用 MSM9066 請依照下列操作步驟:
- (1) 先將目標板電源關閉,並將目標板的 OCI\_SCL、OCI\_SDA、VCC 與 GND 連接至 MSM9066。
- (2) 按下**<**自動執行**>**時會顯示"偵測中"。

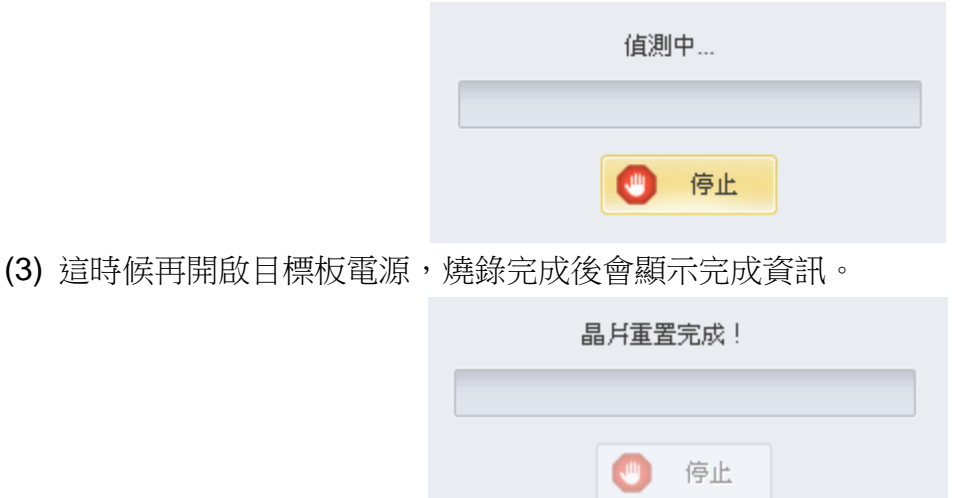

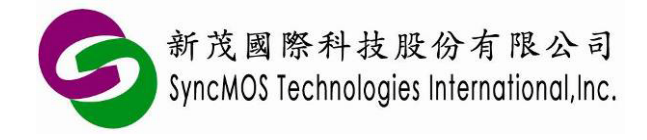

#### **12 離線燒錄教學**

#### 12.1 離線 ICP

12.1.1 設定好所需的項目,點選**<**自動執行**>**,MSM9066 便會將所需燒錄的 code 存至 MSM9066 上的 flash 中,當執行成功後,停止鍵上方會顯示"傳送成功!"。

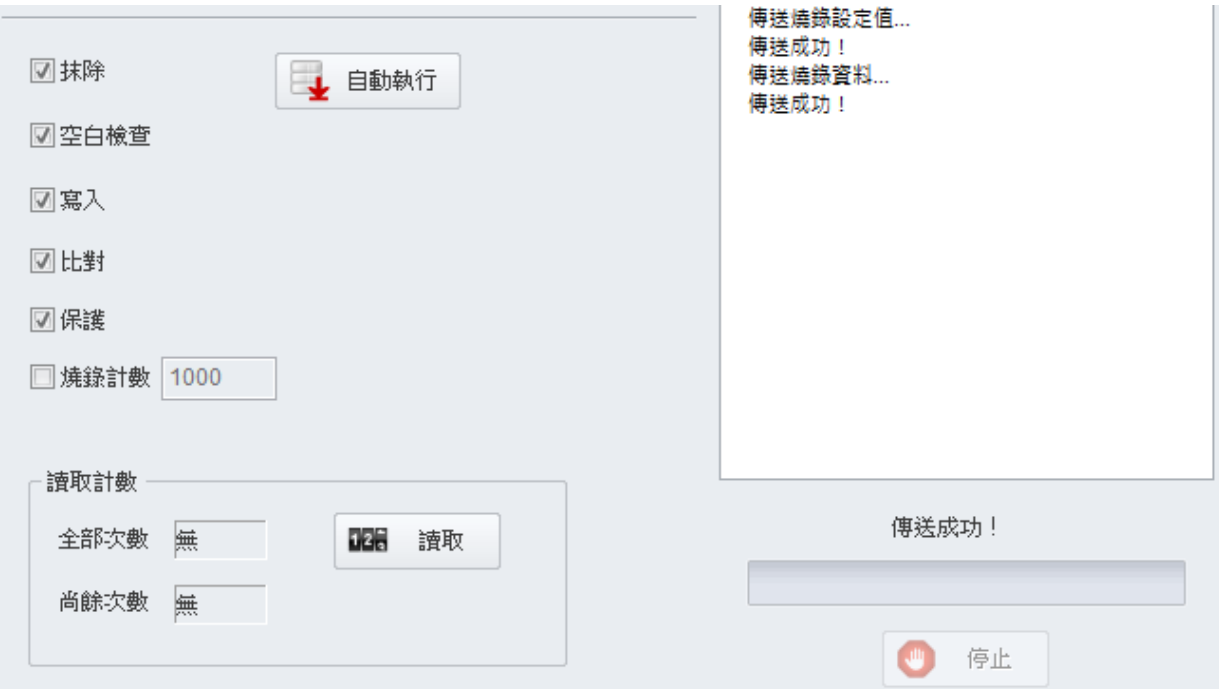

12.1.2 拔掉 USB 線,連接目標板並按下按鈕,便可使用離線燒錄的功能,燒錄過程中黃燈 LED 會 不斷閃爍,當黃燈熄滅且綠燈亮時,即代表離線燒錄作業完成。若您的 MCU 已把 OCI\_SCL 與 OCI\_SDA 設定為 GPIO,則必須要用 ICP 上電燒錄方式,先接好連接線,目標板再上電 即可開始燒錄。

#### 12.2 離線 ISP

12.2.1 設定好所需的項目,點選**<**自動執行**>**,MSM9066 便會將所需燒錄的 code 存至 MSM9066 上的 flash 中,當執行成功後,停止鍵上方會顯示"傳送成功!"。

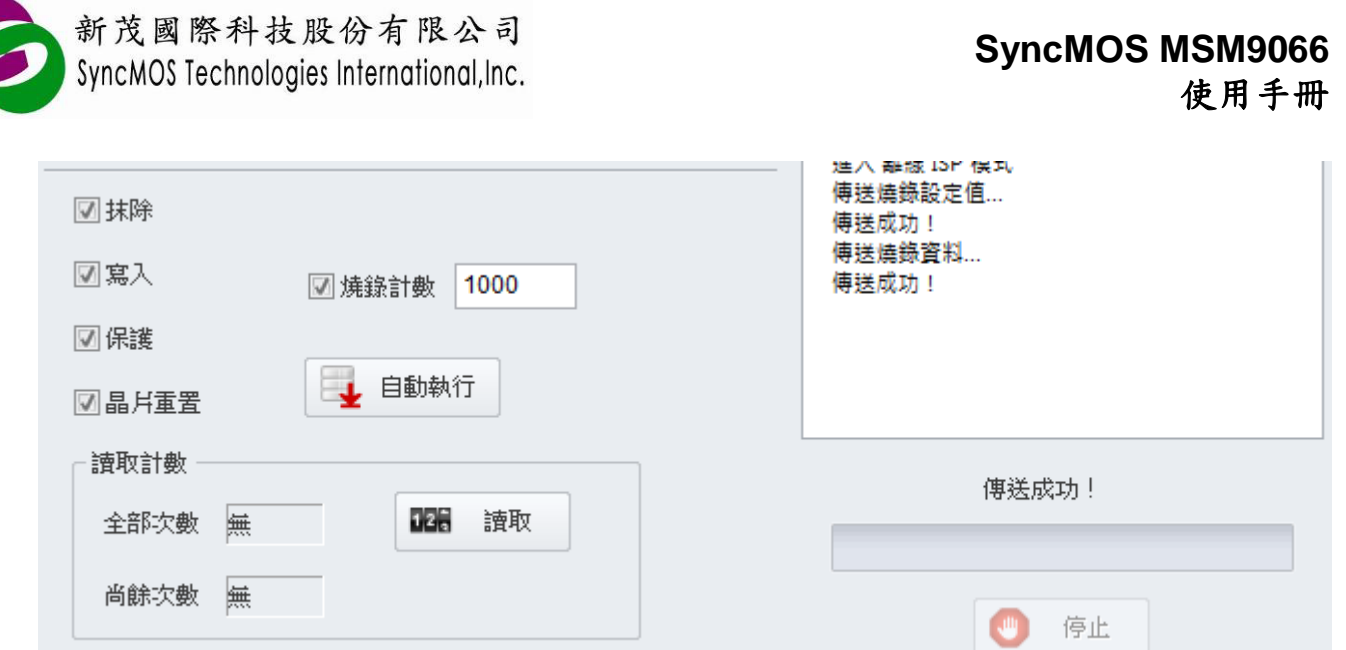

12.2.2 拔掉 USB 線,連接目標板並按下按鈕,便可使用離線燒錄的功能,燒錄過程中黃燈 LED 會 不斷閃爍,當黃燈熄滅且綠燈亮時,即代表離線燒錄作業完成。

- 12.3 離線 ISP 上電燒錄:
	- 12.3.1 燒錄方式需設定為"上電燒錄",將欲燒錄 main code 以離線 ISP 方式將 code 儲存至 MSM9066 中。
	- 12.3.2 先關掉目標板電源,拔掉 USB 線,如同一般 ISP 燒錄在 MCU 目標板連接方式連接 Rx,Tx,GND,VCC。
	- 12.3.3 開啟電源,便會自動執行離線燒錄,燒錄過程中黃燈 LED 會不斷閃爍,當黃燈熄滅且綠燈 亮時,即代表離線燒錄作業完成。